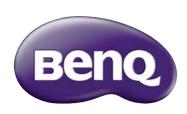

W2000/W2000+
Digital Projector
Home Cinema Series
User Manual

# Table of contents

| Important safety instructions3             |
|--------------------------------------------|
| Overview6                                  |
| Projector features6                        |
| Shipping contents7                         |
| Standard accessories                       |
| Optional accessories7                      |
| Projector exterior view8                   |
| Controls and functions9                    |
| Control panel9                             |
| Remote control10                           |
| Installation12                             |
| Choosing a location12                      |
| Obtaining a preferred projected image      |
| size13                                     |
| Projection dimensions 13                   |
| Shifting the projection lens vertically 14 |
| Connection 15                              |
| Connecting with video equipment 15         |
| Connecting HDMI devices15                  |
| Connecting smart devices 16                |
| Connecting component video devices 16      |
| Connecting video devices                   |
| Connecting a computer                      |
| (WDP02)18                                  |
| Operation                                  |
| Starting up the projector                  |
| Shutting down the projector21              |
| Securing the projector21                   |
| Using a security cable lock21              |
| Utilizing the password function21          |
| Selecting an input source24                |
| Renaming an input source24                 |
| Adjusting the projected image25            |
| Adjusting the projection angle25           |
| Auto-adjusting the image25                 |
| Fine-tuning the image size and clarity 25  |
| Correcting keystone26                      |

| Menu Functions                          | .27 |
|-----------------------------------------|-----|
| About the OSD Menus                     | 27  |
| Using the <b>Basic</b> OSD menu         |     |
| Basic OSD menu - with input signals     |     |
| connected                               |     |
| Basic OSD menu - without input signa    |     |
| connected                               |     |
| Using the Advanced OSD menu             |     |
| Picture menu                            |     |
| Audio Setup menu Display menu           |     |
| System Setup : Basic menu               |     |
| System Setup : Advanced menu            |     |
| Information menu                        |     |
| Advanced OSD menu structure             |     |
| Maintananaa                             | 40  |
| Maintenance                             |     |
| Care of the projector                   |     |
| Lamp information                        |     |
| Getting to know the lamp hour           |     |
| Extending lamp life                     | 49  |
| Timing of replacing the lamp            |     |
| Replacing the lamp                      |     |
| Indicators                              |     |
| Troubleshooting                         |     |
| Specifications                          |     |
| Projector specifications                |     |
| Dimensions                              |     |
| Ceiling mount installation Timing chart |     |
| -                                       | 50  |
| Warranty and Copyright                  |     |
| information                             | .64 |
| Warranty                                | 64  |
| Copyright                               |     |
| Disclaimer                              |     |
|                                         | •   |

# Important safety instructions

Your projector is designed and tested to meet the latest standards for safety of information technology equipment. However, to ensure safe use of this product, it is important that you follow the instructions mentioned in this manual and marked on the product.

 Please read this user manual before you operate your projector. Keep this manual in a safe place for future reference.

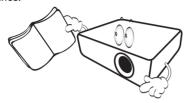

- 2. Always place the projector on a level, horizontal surface during operation.
  - Do not place the projector on an unstable cart, stand, or table as it may fall and be damaged.
  - Do not place inflammables near the projector.
  - Do not use if tilted at an angle of more than 10 degrees left to right, nor at angle of more than 15 degrees front to back.

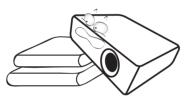

Do not store the projector on end vertically. Doing so may cause the projector to fall over, causing injury or resulting in damage.

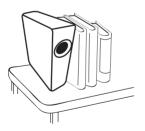

- 4. Do not place the projector in any of the following environments:
  - Space that is poorly ventilated or confined.
     Allow at least 50 cm clearance from walls and free flow of air around the projector.
  - Locations where temperatures may become excessively high, such as the inside of a car with all windows closed.
  - Locations where excessive humidity, dust, or cigarette smoke may contaminate optical components, shorten the projector's lifespan and darken the screen.

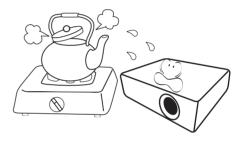

- Locations near fire alarms.
- Locations with an ambient temperature above 35°C/95°F.
- Locations where the altitudes are higher than 3000 m (10000 feet).

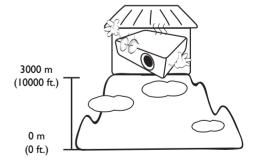

- 5. Do not block the vents while the projector is on 9. Do not look straight into the projector lens (even in standby mode).
  - Do not cover the projector with any item.
  - Do not place the projector on a blanket. bedding or any other soft surface.

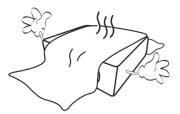

6. In areas where the mains power supply voltage may fluctuate by ±10 volts, it is recommended that you connect the projector through a power stabilizer, surge protector or uninterruptible power supply (UPS) as appropriate to your situation.

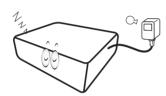

7. Do not step on the projector or place any objects 11. The lamp becomes extremely hot during upon it.

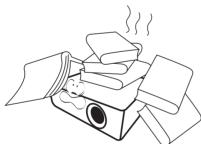

8. Do not place liquids near or on the projector. Liquids spilled into the projector will void your warranty. If the projector does become wet, disconnect it from the power outlet and contact BenQ to have the projector repaired.

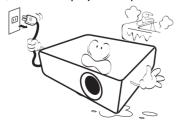

during operation. It may harm your sight.

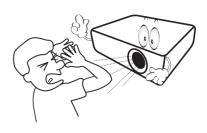

10. Do not operate the projector lamp beyond the rated lamp life. Excessive operation of lamps beyond the rated life could cause a lamp to break on rare occasions.

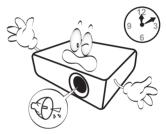

operation. Allow the projector to cool for approximately 45 minutes prior to removing the lamp assembly for replacement.

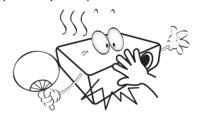

12. Never attempt to replace the lamp assembly until the projector has cooled down and is unplugged from the power supply.

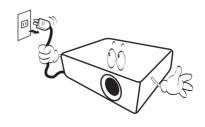

 This projector is capable of displaying inverted images for ceiling mount installation. Use only BenQ's Ceiling Mount Kit for mounting.

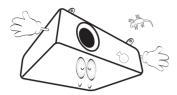

## Ceiling mounting the projector

If you intend to mount your projector on the ceiling, we strongly recommend that you use a proper fitting BenQ projector ceiling mount kit and ensure it is securely and safely installed.

If you use a non-BenQ brand projector ceiling mount kit, there is a safety risk that the projector may fall from the ceiling due to an improper attachment through the use of the wrong gauge or length screws.

You can purchase a BenQ projector ceiling mount kit from the place you purchased your BenQ projector. BenQ recommends that you also purchase a separate Kensington lock compatible security cable and attach it securely to both the Kensington lock slot on the projector and the base of the ceiling mount bracket. This will perform the secondary role of restraining the projector should its attachment to the mounting bracket become loose.

14. Do not attempt to disassemble this projector. There are dangerous high voltages inside which may cause death if you should come into contact with live parts. The only user serviceable part is the lamp. See page 51.

Under no circumstances should you ever undo or remove any other covers. Refer servicing only to suitably qualified professional service personnel.

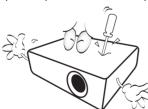

Please keep the original packing for possible future shipment. If you need to pack your projector after use, adjust the projection lens to an appropriate position, put the lens cushion around the lens, and fit the lens cushion and projector cushion together to prevent damage during transportation.

15. When you think service or repair is required, take the projector only to a suitably qualified technician.

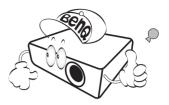

#### Moisture condensation

Never operate the projector immediately after moving it from a cold location to a hot location. When the projector is exposed to such a change in temperature, moisture may condense on the crucial internal parts. To prevent the projector from possible damage, do not use the projector for at least 2 hours when there is a sudden change in temperature.

### Avoid volatile liquids

Do not use volatile liquids, such as insecticide or certain types of cleaner, near the projector. Do not have rubber or plastic products touching the projector for a long time. They will leave marks on the finish. If cleaning with a chemically treated cloth, be sure to follow the cleaning product's safety instructions.

### Disposal

This product contains the following materials which are harmful to human bodies and environment.

- · Lead, which is contained in solder.
- Mercury, which is used in the lamp.

To dispose of the product or used lamps, consult your local environment authorities for regulations.

# Overview

# Projector features

#### • Full HD compatible

The projector is compatible with Standard Definition TV (SDTV) 480i, 576i, Enhanced Definition television (EDTV) 480p, 576p and High Definition TV (HDTV) 720p, 1080i/p 60Hz formats, with the 1080p format providing a true 1:1 image reproduction.

#### • High picture quality

The projector provides excellent picture quality due to its high resolution, excellent home theater brightness, high contrast ratio, vivid color and rich gray-scale reproduction.

#### • Vivid color reproduction

The projector features a 6-segment color wheel to produce realistic color depth and range unattainable with lesser segment color wheels.

#### • Cinema (Rec. 709)

The mode complements the worldwide HDTV standard with accurate color and deepest contrast at lower brightness level, and is suitable for playing movies in a totally dark environment, as if in a commercial cinema.

#### • Rich gray-scale

When viewed in a dark environment, the automatic gamma control provides excellent gray-scale display which reveals details in shadows and in night or dark scenes.

#### Dual OSD

Two types of OSD menus are designed for different usage scenarios: the **Basic** OSD is intuitive and easy, while the **Advanced** OSD offers full range of advanced adjustments.

#### · Wide variety of inputs and video formats

The projector supports a wide variety of inputs for connection to your video and computer equipment, including component video, composite video, personal computer (both Mac and PC), HDMI source, and an output trigger for connection to automated screen and environment lighting systems.

#### • ISF certified calibration control

To reach a higher standard of performance, the projector incorporates ISF NIGHT and ISF DAY mode settings in its OSD menus, which requires professional calibration service from authorized ISF installers.

#### • 3D function

To enjoy the 3D movies, videos, and sporting events in a more realistic way by presenting the depth of the images through HDMI.

#### • Built-in chamber speakers with audio enhancer

Built-in speakers providing mixed mono audio when an audio input is connected.

#### • Intuitive lens shift

The intuitive control over lens shift wheel provides flexibility in setting-up your projector.

#### SmartEco

SmartEco™ technology saves lamp power consumption up to 70% depending on the content brightness level when **SmartEco** mode is selected.

# Shipping contents

Carefully unpack and verify that you have the items below. Some of the items may not be available depending on your region of purchase. Please check with your place of purchase.

### Standard accessories

Some of the accessories may vary from region to region.

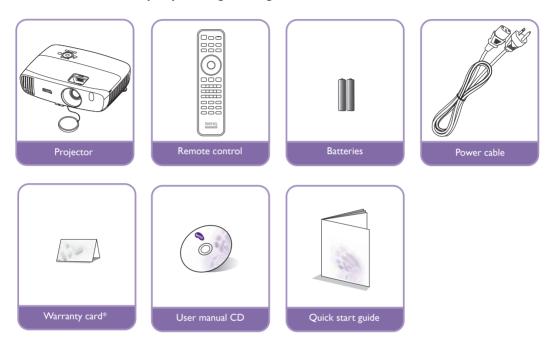

\* The warranty card is only supplied in some specific regions. Please consult your dealer for detailed information.

# Optional accessories

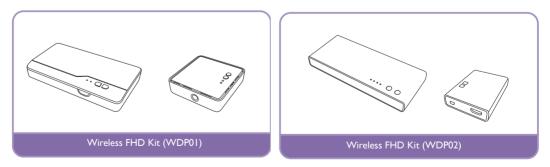

<sup>\*</sup> For more details on the WDP02, see Connecting a wireless Full HD Kit (WDP02).

# Projector exterior view

### Front and upper side view

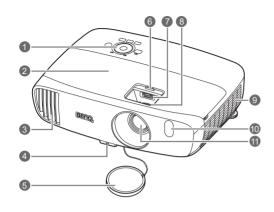

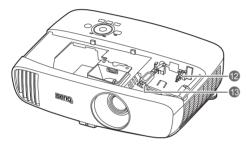

### Rear and lower side view

See Connecting with video equipment for connection details.

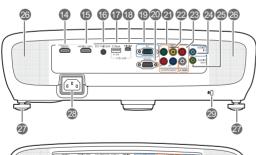

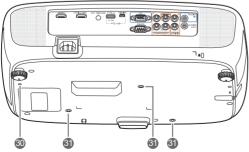

- Control panel (See Control panel for details.)
- 2. Lamp cover
- 3. Vent (heated air exhaust)
- 4. Quick-release button
- 5. Lens cap
- 6. Lens compartment cover
- 7. Lens shift wheel
- 8. Focus and Zoom rings
- 9. Vent (cool air intake)
- 10. Front IR sensor
- II. Projection lens
- 12. USB Mini-B cable

Connects to a Wireless FHD receiver.

#### 13. HDMI cable

- Connects to a Wireless FHD receiver.
- Connects to a MHL dongle through an HDMI female to female adaptor.

#### 14. HDMI input port

#### 15. MHL/HDMI dual mode port

Connects to MHL or HDMI compatible devices and charges the connected MHL compatible device as long as power is fed to the projector.

#### 16. I2VDC output terminal

Triggers external devices such as an electric screen or light control, etc.

#### 17. USB Type-A port

Charges the receiver box of the Wireless FHD Kit (optional accessory).

#### 18. USB Mini-B port

Used for service.

#### 19. RGB (PC)/Component video (YPbPr/ YCbCr) signal input jack

#### 20. RS-232 control port

Interfaces with a PC or home theater control/ automation system.

#### 21. Component Video inputs (RCA)

Support Y/PB/PR or Y/CB/CR video signal.

- 22. Video input jack
- 23. Audio (L/R) input jacks
- 24. Audio input jack
- 25. Audio output jack
- 26. Speaker grills
- 27. Rear adjuster feet
- 28. AC Power cable inlet
- 29. Kensington lock slot
- 30. Wireless FHD Kit mount hole (WDP01)
- 31. Ceiling mount holes

# Controls and functions

# Control panel

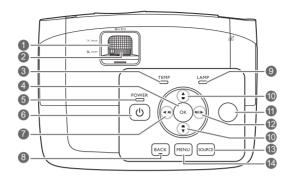

#### I. Focus ring

Adjusts the focus of the projected image.

#### 2. Zoom ring

Adjusts the size of the image.

#### 3. TEMPerature warning light

Lights up red if the projector's temperature becomes too high.

#### 4. OK

Confirms the selected On-Screen Display (OSD) menu item.

#### 5. POWER indicator light

Lights up or flashes when the projector is under operation.

#### 6. OPOWER

Toggles the projector between standby mode and on.

#### 7. **◄** Left / **■**

- · Decreases the projector audio volume.
- When the 2D Keystone window is displayed, manually corrects distorted images resulting from an angled projection.
- When the On-Screen Display (OSD) menu is activated, the #7, #10, and #12 keys are used as directional arrows to select the desired menu items and to make adjustments.

#### 8. BACK

Goes back to the previous OSD menu, exits and saves menu settings.

#### 9. LAMP indicator light

Indicates the status of the lamp. Lights up or flashes when the lamp has developed a problem.

#### I 0. Keystone/Arrow keys (▲ / ▼, ▲ / ▼)

Manually corrects distorted images resulting from an angled projection.

When the On-Screen Display (OSD) menu is activated, the #7, #10, and #12 keys are used as directional arrows to select the desired menu items and to make adjustments.

#### II. Top IR remote sensor

#### 12. ► Right / •(\*)

- Increases the projector audio volume.
- When the 2D Keystone window is displayed, manually corrects distorted images resulting from an angled projection.
- When the On-Screen Display (OSD) menu is activated, the #7, #10, and #12 keys are used as directional arrows to select the desired menu items and to make adjustments.

#### 13. SOURCE

Displays the source selection bar.

#### 14. MENU

- Accesses the On-Screen Display (OSD) menu.
- Exits and saves menu settings.

#### Remote control

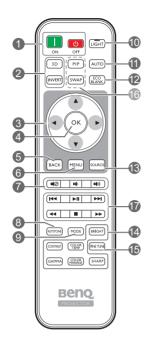

#### I. ON, OFF

Toggles the projector between on and off modes.

#### 2. 3D, INVERT

Launches the **3D** menu and toggles the invert function between on and off.

# Arrow keys ( Left, ► Right, ▲ Up, ▼ Down)

When the On-Screen Display (OSD) menu is activated, these keys are used as directional arrows to select the desired menu items and to make adjustments.

#### 4. OK

Confirms the selected OSD menu item.

#### 5. BACK

Goes back to the previous OSD menu, exits and saves menu settings.

#### 6. MENU

- Accesses the On-Screen Display (OSD) menu.
- Exits and saves menu settings.

#### 7. Volume keys

- III (): Toggles projector audio between on and off.
- • Decreases the projector audio volume.
- • : Increases the projector audio volume.

#### 8. KEYSTONE

Launches the **2D Keystone** window. Use **△**, **▼**,

◀, or ► to manually correct distorted images resulting from an angled projection.

#### 9. MODE

Selects an available picture mode.

#### 10. LIGHT

The LED backlight lights up and stays on for approximately 10 seconds when pressing any key on the remote control. Pressing any other keys within 10 second again turns the LED backlight off.

#### II.AUTO

Automatically determines the best picture timings for the displayed image.

#### 12. ECO BLANK

Used to blank the screen picture.

#### 13. SOURCE

Displays the source selection bar.

#### 14. Picture quality adjustment keys

These function keys perform the same tasks as specified in the OSD menu.

#### **15. FINE TUNE**

Displays the **Color Temperature Fine Tuning** window. See Color Temperature Fine Tuning for details.

#### 16. Unavailable keys

These keys are not available: PIP and SWAP.

# 17. HDMI CEC-compatible device control keys (I≪Backward, ►II Play, ►Forward,

#### ≪ Rewind, ■ Stop, ➤ Fast forward)

Goes to the previous file/Plays/Goes to the next file/Rewinds/Stops/Fast-forwards during media playback. Only available when controlling your HDMI CEC-compatible devices.

The ▶II key does not pause the video.

## Installing/replacing the remote control batteries

- 1. Press and slide open the battery cover as illustrated.
- 2. Remove the old batteries (if applicable) and install two AAA batteries. Make sure that the positive and negative ends are positioned correctly as illustrated.
- 3. Slide the battery cover back until it clicks into place.

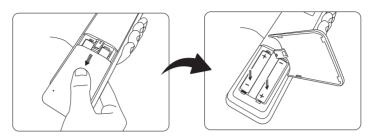

- Avoid leaving the remote control and batteries in an excessive heat or humid environment like the kitchen, bathroom, sauna, sunroom or in a closed car.
  - · Replace only with the same or equivalent type recommended by the battery manufacturer.
  - Dispose of the used batteries according to the manufacturer's instructions and local environment regulations for your region.
  - Never throw the batteries into a fire. There may be danger of an explosion.
  - If the batteries are drained or if you will not be using the remote control for an extended period of time, remove the batteries to avoid damage to the remote control from possible battery leakage.

### Remote control effective range

The remote control must be held at an angle within 30 degrees perpendicular to the projector's IR remote control sensor(s) to function correctly. The distance between the remote control and the sensor(s) should not exceed 8 meters (~ 26 feet).

Make sure that there are no obstacles between the remote control and the IR sensor(s) on the projector.

Operating the projector from the front
 Operating the projector from the top

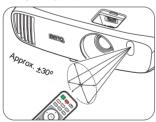

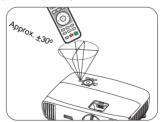

# Installation

# Choosing a location

Before choosing an installation location for your projector, take the following factors into consideration:

- Size and position of your screen
- · Electrical outlet location
- · Location and distance between the projector and the rest of your equipment

You can install your projector in the following ways.

#### I. Front:

Select this location with the projector placed near the floor in front of the screen.

This is the most common way to position the projector for quick setup and portability.

Turn on the projector and make the following settings:

MENU > Settings or System Setup : Basic > Projector Position > Front

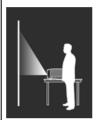

#### 3. Front Ceiling:

Select this location with the projector suspended from the ceiling in front of the screen.

Turn on the projector and make the following settings:

MENU > Settings or System Setup : Basic > Projector Position > Front Ceiling

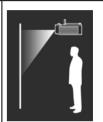

Purchase the BenQ Projector Ceiling Mount Kit from your dealer to mount your projector on the ceiling.

#### 2. Rear:

Select this location with the projector placed near the floor behind the screen.

Turn on the projector and make the following settings:

MENU > Settings or System Setup : Basic > Projector Position > Rear

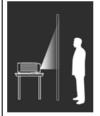

#### 4. Rear Ceiling:

Select this location with the projector suspended from the ceiling behind the screen.

Turn on the projector and make the following settings:

MENU > Settings or System Setup : Basic > Projector Position > Rear Ceiling

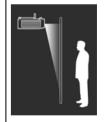

A special rear projection screen is required.

A special rear projection screen and the BenQ Projector Ceiling Mount Kit are required.

# Obtaining a preferred projected image size

The projected image size is determined by the distance from the projector lens to the screen, the zoom setting, and the video format.

## Projection dimensions

Use the illustration and the table below to help you determine the projection distance.

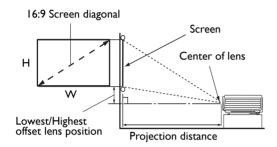

 The screen aspect ratio is 16:9 and the projected picture is in 16:9 aspect ratio

| Screen size |        | Projection distance (mm) |        |        | Lowest/Highest offset |               |         |               |            |           |
|-------------|--------|--------------------------|--------|--------|-----------------------|---------------|---------|---------------|------------|-----------|
| Diag        | agonal | H (mm)                   | H (mm) | H (mm) | W (mm)                | Min. distance | Average | Max. distance | lens posit | tion (mm) |
| Inch        | mm     |                          |        |        | ** (111111)           | (max. zoom)   | Average | (min. zoom)   | min        | max.      |
| 60          | 1524   | 747                      | 1328   | 1519   | 1747                  | 1975          | 37      | 112           |            |           |
| 70          | 1778   | 872                      | 1550   | 1772   | 2038                  | 2304          | 44      | 131           |            |           |
| 80          | 2032   | 996                      | 1771   | 2025   | 2329                  | 2633          | 50      | 149           |            |           |
| 90          | 2286   | 1121                     | 1992   | 2278   | 2620                  | 2962          | 56      | 168           |            |           |
| 100         | 2540   | 1245                     | 2214   | 2532   | 2911                  | 3291          | 62      | 187           |            |           |
| 110         | 2794   | 1370                     | 2435   | 2785   | 3203                  | 3620          | 68      | 205           |            |           |
| 120         | 3048   | 1494                     | 2657   | 3038   | 3494                  | 3949          | 75      | 224           |            |           |
| 130         | 3302   | 1619                     | 2878   | 3291   | 3785                  | 4278          | 81      | 243           |            |           |
| 140         | 3556   | 1743                     | 3099   | 3544   | 4076                  | 4608          | 87      | 262           |            |           |
| 150         | 3810   | 1868                     | 3321   | 3797   | 4367                  | 4937          | 93      | 280           |            |           |
| 160         | 4064   | 1992                     | 3542   | 4051   | 4658                  | 5266          | 100     | 299           |            |           |
| 170         | 4318   | 2117                     | 3763   | 4304   | 4949                  | 5595          | 106     | 318           |            |           |
| 180         | 4572   | 2241                     | 3985   | 4557   | 5241                  | 5924          | 112     | 336           |            |           |

<sup>(</sup> All measurements are approximate and may vary from the actual sizes. If you want a permanent installation of the projector, we recommend that you use the actual projector to physically test the projection size, distance, and the projector's optical characteristics prior to the installation. This helps you determine the exact mounting position which best suits your installation.

# Shifting the projection lens vertically

The vertical lens shift control provides flexibility for installing your projector. It allows the projector to be positioned slightly above or below the top level of the projected images.

The lens shift (offset) is expressed as a percentage of the projected image height. Use the wheel to shift the projection lens upwards or downwards within the allowable range depending on your desired image position.

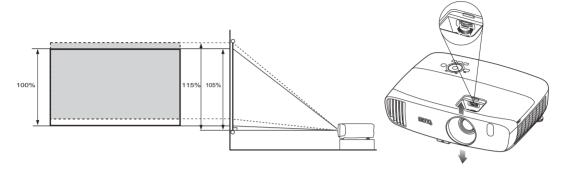

Lens shift adjustment does not result in a degraded picture quality. In the unlikely event that the image distortion is produced, see Adjusting the projected image for details.

# Connection

When connecting a signal source to the projector, be sure to:

- 1. Turn all equipment off before making any connections.
- 2. Use the correct signal cables for each source.
- 3. Make sure the cables are firmly inserted.
- In the connection illustrations shown below, some cables may not be included with the projector (see Shipping contents). They are commercially available from electronics stores.

# Connecting with video equipment

You need only connect the projector to a video source device using just one of the connecting methods. Each video source provides different picture quality. The method you choose most likely depends upon the availability of matching terminals on both the projector and the video source device as described below:

| Terminal name                   | Terminal appearance | Reference                                                                                                    | Picture quality |
|---------------------------------|---------------------|----------------------------------------------------------------------------------------------------|-----------------|
| HDMII<br>HDMI2/MHL<br>HDMI3/MHL |                     | <ul> <li>Connecting HDMI devices</li> <li>Connecting smart devices</li> <li>Connecting a wireless Full HD Kit (WDP02)</li> </ul> | Best            |
| COMPONENT                       | <ul><li></li></ul>  | Connecting component video devices                                                                                               | Better          |
| VIDEO                           | •                   | Connecting video devices                                                                                                    | Normal          |
| PC (D-SUB)                      |                     | Connecting a computer                                                                                                    | Better          |

In the connection illustrations shown below, some cables may not be included with the projector (see Shipping contents). They are commercially available from electronics stores.

# Connecting HDMI devices

HDMI (High-Definition Multimedia Interface) supports uncompressed video data transmission between compatible devices like DTV tuners, DVD players, Blu-ray players and displays over a single cable. You should use an HDMI cable when making a connection between the projector and HDMI devices.

HDMI device: DVD player, digital tuner, etc.

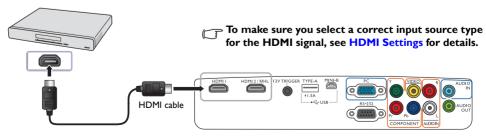

### Connecting smart devices

The projector can display contents directly from an MHL compatible smart device. Using an HDMI to Micro USB cable or HDMI to Micro USB adaptor, you can connect your smart devices to the projector and then enjoy your contents on the big screen.

- Some smart devices may not be compatible to the cable that you use. Please consult the manufacturer of your smart device for detailed information.
  - · Using an HDMI to Micro USB cable
  - 1. Connect one end of the HDMI to Micro USB cable to the HDMI input connector on the projector.
  - 2. Connect the other end of the HDMI to Micro USB cable to the Micro USB output socket on your smart device.
  - · Using an HDMI to Micro USB adaptor and an HDMI cable
  - I. Connect one end of the HDMI cable to the HDMI input connector on the projector.
  - 2. Connect the other end of the HDMI cable to the HDMI input socket on the adaptor.
  - 3. Connect the other end of the adaptor to the Micro USB output socket on your smart device.

After connections, switch to the **HDMI2/MHL** input source. To switch input signal, see Selecting an input source for details.

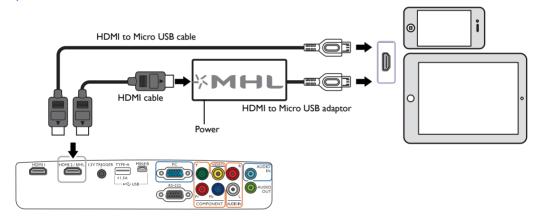

# Connecting component video devices

The RCA type component video jacks are provided for connection to component video output devices.

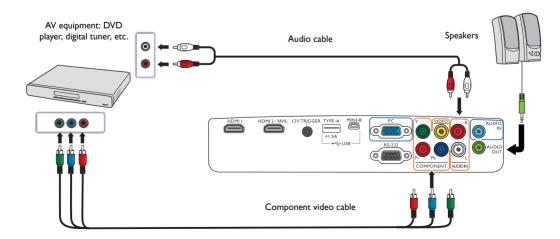

# Connecting video devices

Connect your video device to the projector with a composite video cable.

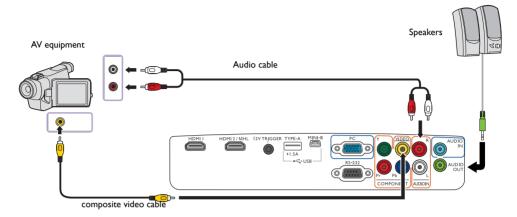

[ If the selected video image is not displayed after the projector is turned on and the correct video source has been selected, check if the video source device is turned on and operating correctly.

# Connecting a computer

Connect the projector to a computer with a VGA cable.

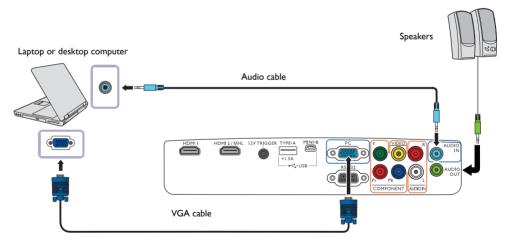

Many laptops do not turn on their external video ports when connected to a projector. Usually a key combination like Fn + F3 or CRT/LCD key turns the external display on/off. Locate a function key labeled CRT/LCD or a function key with a monitor symbol on the laptop. Press Fn and the labeled function key simultaneously. Refer to your laptop's documentation to discover your laptop's key combination.

## Connecting a wireless Full HD Kit (WDP02)

The next generation of Wireless Full HD kit is available from the place you purchased the projector.

The projector is designed to accommodate a receiver by which the projector receives a signal from a transmitter and displays transmitted images. Refer to the illustrations below for a quick connection of the wireless transmission device.

- I. Turn the power off and disconnect the projector from the power outlet. If the lamp is hot, avoid burns by waiting for approximately 45 minutes until the lamp has cooled.
- 2. Loosen the screws that secure the lamp cover on the top of the projector until the lamp cover loosens.

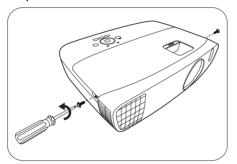

- 3. Remove the lamp cover from the projector.
- 4. Place the receiver into the compartment, and press it backwards and then downwards until it clicks into place.
- 5. Plug the HDMI cable and USB Mini-B cable to \*\* About the HDMI cable the receiver.

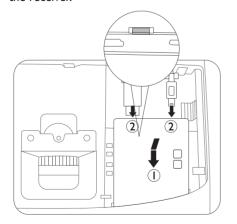

Do not strain the HDMI cable and USB cable as this could cause malfunction to the cables.

Connect appropriate AV equipment to the transmitter.

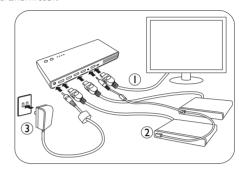

- 7. Power on the projector and switch to the HDMI3/MHL input source.
- 8. For more operation details, refer to the user manual of the Wireless Full HD Kit (WDP02).

There is a customized firmware available for the W2000/W2000+ to provide more integrated functions for operating with the WDP02. Contact your local BenQ service center should you need it. A service charge is required for updating the firmware of your projector.

The HDMI cable is also compatible with MHL devices. You need just to use an HDMI female to female adaptor (shorter than 4.0 cm) and a wireless MHL smart dongle (shorter than 7.9 cm) (e.g. Roku streaming stick). The projector is ready to project streaming video from the dongle wirelessly. Note that if the projector's firmware is updated to the customized version as mentioned above, the HDMI cable will not be compatible with MHL devices.

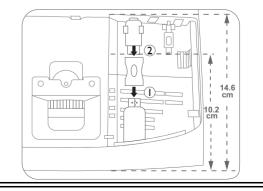

# **Operation**

# Starting up the projector

Plug the power cable into the projector and a power outlet. Turn
on the power outlet switch (where fitted). The **POWER**indicator light on the projector lights orange after power has
been applied.

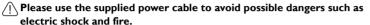

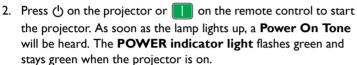

projector does not respond to further commands while it is warming up.

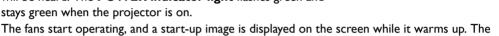

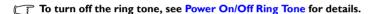

- 3. If this is the first time you turn on the projector, the setup wizard appears to guide you through setting up the projector. If you have already done this, skip this step and move on to step 5.
  - Use the arrow keys (◄/►/▲/▼) on the projector or remote control to move through the menu items.
  - Use **OK** to confirm the selected menu item.

The Setup Wizard screenshots below are for reference only and may differ from the actual design.

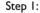

Specify Projector Position.

For more information about projector position, see Choosing a location.

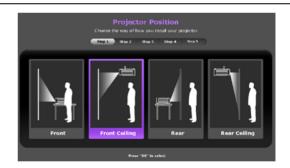

Step 2: Specify OSD **Language**.

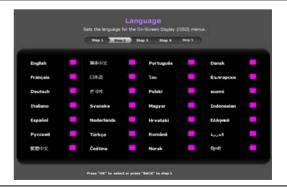

Step 3:

Specify 2D Keystone.

For more information about keystone, see Correcting keystone.

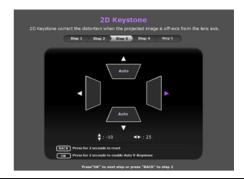

Step 4:

Specify Auto Source.

Select On if you want the projector to always search for available signals automatically when the projector is turned on.

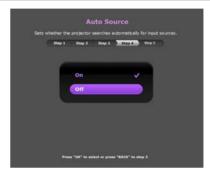

#### Step 5:

Specify Menu Type.

For more information about menu types, see About the OSD Menus.

Now you've completed the initial setup.

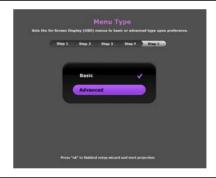

- 4. If you are prompted to enter the password, use the arrow keys on the projector or remote control to enter a six-digit password. See Utilizing the password function for details.
- 5. Switch on the connected equipment.
- 6. The projector starts to search for available input signals. The current input signal being scanned is displayed on the screen. If the projector does not detect a valid signal, the "No Signal" message appears. You may press SOURCE on the projector or remote control to select your desired input signal.
- 7. If the horizontal frequency of the input source exceeds the range of the projector, the "No Signal" message is displayed on the screen. It will remain on-screen until you change the horizontal frequency of the input source to an appropriate one.

# Shutting down the projector

- 1. Press ( on the projector or on the remote control. The projector displays a shutdown confirmation message.
- 2. Press (¹) or ② a second time. The **POWER** indicator light flashes orange and the fans run for about two minutes to cool the lamp. The projector doesn't respond to any commands during the cooling process.
- When the cooling process ends, a "Power Off Ring Tone" will be heard, and the POWER indicator light will show a solid orange.

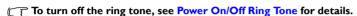

If the projector will not be used for an extended period, unplug the power cable from the power outlet.

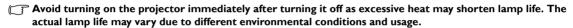

# Securing the projector

## Using a security cable lock

The projector has to be installed in a safe place to prevent theft. Otherwise, purchase a lock, such as the Kensington lock, to secure the projector. You can locate a Kensington lock slot on the projector. See item 29 on page 8 for details.

A Kensington security cable lock is usually a combination of key(s) and the lock. Refer to the lock's documentation to learn how to use it.

### Utilizing the password function

For security purposes and to prevent unauthorized use, you may set up password security via the On-Screen Display (OSD) menu. Once the password is set and the function is enabled, the projector is password-protected. Users who do not know the correct password may not use the projector.

1 You will be inconvenienced if you enable the password function yet forget the password somehow. Do make a note of your password, and keep the note in a safe place for later recall.

### Setting a password

Once a password has been set and the power on lock is enabled, the projector cannot be used unless the correct password is entered every time the projector is started.

To do this, first and foremost, you have to access the Advanced OSD menu (see page 28 for details).

- 1. Go to System Setup: Advanced > Password to display the Password window.
- 2. Select Change Password and press OK to display the Input New Password window.

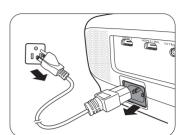

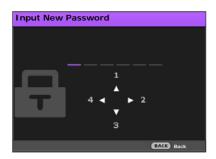

- 3. As the window indicates, the four arrow keys (▲/►/▼/◄) respectively represent 4 digits (1, 2, 3, 4). Use the arrow keys on the projector or remote control to set a six-digit password. The digits are displayed as \*\*\*\*\* when you enter them.
- 4. Re-enter the same password to verify and return to the **Password** window.
- 5. Select **Power On Lock** and use **◄/▶** to set **On**.
- 6. Enter the current password to enable the function.
- 7. Press **BACK** to save your changes and exit.

### If you forget the password

If you enable the password function, you'll have to enter your password each time you turn on the projector. Once you enter an incorrect password, the error message is displayed, and the **Input Password** window follows.

Under the Advanced OSD menu.

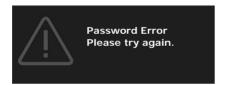

· Under the Basic OSD menu

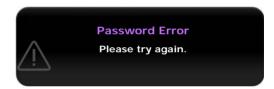

You can retry by entering another six-digit password, or if you absolutely do not remember it, use the password recall procedure. See Entering the password recall procedure for details.

If you have entered an incorrect password 5 times in succession, the projector will automatically shut down in a short time.

### Entering the password recall procedure

- 1. Make sure the Password window is displayed on screen, then press and hold **AUTO** on the remote control for 3 seconds. The projector will display a coded number on the screen.
  - · Under the Advanced OSD menu

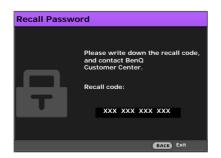

· Under the Basic OSD menu

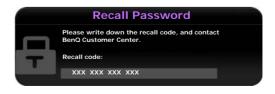

- 2. Write down the number and turn off the projector.
- 3. Seek help from the local BenQ service center to decode the number. You may be required to provide proof of purchase documentation to verify that you are an authorized user of the projector.
- The "XXX" shown in the above messages are numbers that vary depending on different models.

### Changing the password

To do this, first and foremost, you have to access the **Advanced** OSD menu (see page 28 for details).

- 1. Go to System Setup: Advanced > Password to display the Password window.
- 2. Select Change Password and press OK to display the Input Current Password window.

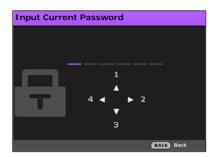

- 3. Use the arrow keys on the projector or remote control to enter the old password.
  - If the password is correct, the **Input New Password** window is displayed.
  - If the password is incorrect, the password error message is displayed, and the Input Current
    Password window appears for your retry. You can either try another password or press
    BACK to cancel the change.
- 4. Enter a new password.
- 5. Re-enter the same password to verify.
- Po make a note of your password, and then keep the note in a safe place for later recall.
  - 6. You have successfully set a new password. Remember to enter the new password next time you turn on the projector.
  - 7. Press BACK to save your changes and exit.

### Disabling the password function

To do this, first and foremost, you have to access the Advanced OSD menu (see page 28 for details).

- Go to System Setup: Advanced > Password to display the Password window.
- 2. Select **Power On Lock** and use **◄/**▶ to set **Off**.
- 3. Enter the current password.
  - If the password is correct, the Password window displays that Power On Lock is Off. You will
    not be asked to enter the password next time you turn on the projector.
  - If the password is incorrect, the password error message is displayed, and then the Input
     Password window is displayed for your retry. You can either try another password or press
     BACK to cancel the change.
- 4. Press BACK to save your changes and exit.
- Though the password function is disabled, you need to keep a note of the old password in case you ever need to re-activate the password function by entering the old password.

# Selecting an input source

The projector can be connected to multiple equipment at the same time. However, it only displays one full screen at a time. When starting up, the projector automatically searches for the available signals.

If you want the projector to always automatically search for the signals:

- Under the Advanced OSD menu, go to the System Setup: Basic menu, and enable Auto Source. (see "Auto Source" on page 42)
- Under the Basic OSD menu, if there's no signal connected to the projector, go to Auto Source and
  enable it; if there are signals connected, go to the Settings menu, and then enable Auto Source.
  (see "Auto Source" on page 31 and 32)

To select the video source:

1. Press **SOURCE** on the projector or remote control to display the source selection bar.

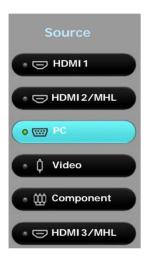

- Press ▲ /▼ until your desired signal is selected and press OK.
   Once detected, the selected source information is displayed on the screen for seconds. If there are multiple pieces of equipment connected to the projector, repeat steps I-2 to search for another signal.
- The native display resolution of this projector is in a 16:9 aspect ratio. For best display picture results, you should select and use an input signal which outputs at this resolution. Any other resolutions will be scaled by the projector depending upon the Aspect Ratio setting, which may cause some image distortion or loss of picture clarity. See "Aspect Ratio" for details.

### Renaming an input source

You may rename the current input source on the source selection bar.

To do this, first and foremost, you have to access the Advanced OSD menu (see page 28 for details).

- 1. Press **MENU** and then use **◄/▶** to go to **System Setup : Basic**.
- 2. Press ▼ to select **Source Rename** and press **OK** to display the **Source Rename** window.
- 3. Press  $\triangle/\nabla/\blacktriangleleft/\triangleright$  until your desired character is selected.
- 4. When done, press **BACK** to save your changes and exit.

# Adjusting the projected image

# Adjusting the projection angle

The projector is equipped with a quick-release adjuster foot and two rear adjuster feet. These adjusters change the image height and projection angle.

To adjust the projection angle:

- Press the quick-release button and lift the front of the projector. Once the image is positioned as desired, release the quick-release button to lock the foot in position.
- Screw the rear adjuster feet to fine-tune the horizontal angle.

To retract the foot, hold up the projector while pressing the quick-release button, then slowly lower the projector. Screw the rear adjuster foot in a reverse direction.

If the screen and the projector are not perpendicular to each other, the projected image becomes vertical trapezoidal. To correct this, see Correcting keystone for details.

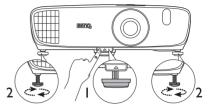

Do not look into the lens while the lamp is on. The strong light from the lamp may cause damage to your eyes.

Be careful when you press the quick-release button as it is close to the exhaust vent where hot air comes from.

# Auto-adjusting the image

In some cases, you may wish to optimize the picture quality of PC signal. To do this, press **AUTO** on the remote control. Within 3 seconds, the built-in Intelligent Auto Adjustment function will re-adjust the values of Frequency and Clock to provide the best picture quality.

The current input source information will be displayed in the corner of the screen for 3 seconds.

This function is only available when PC signal is selected.

## Fine-tuning the image size and clarity

- To adjust the projected picture size:
  - i. Slide open the lens compartment cover (see item 6 on page 8).
  - Turn the zoom ring to zoom in or zoom out.
  - Slide close the lens compartment cover when you complete the adjustments.
- To sharpen the picture:
  - i. Slide open the lens compartment cover (see item 6 on page 8).
  - Rotate the focus ring to achieve a sharper focus.
  - iii. Slide close the lens compartment cover when you complete the adjustments.

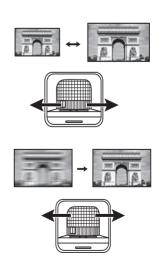

### Correcting keystone

Keystoning refers to the situation where the projected image is noticeably wider at either the top or bottom. It occurs when the projector is not perpendicular to the screen.

To correct this, besides adjusting the height of the projector, you may correct this manually in ONE of these ways:

- Use the remote control Press KEYSTONE to display the 2D Keystone window.
- Using the projector
   Press ▲/w or ▼/ to display the 2D Keystone window.

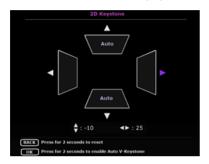

The illustrations below show how to correct keystone distortion:

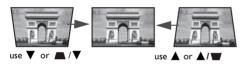

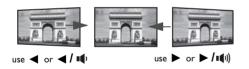

- To correct keystoning at the top of the image, use  $\nabla$  or  $\triangle$ / $\nabla$ .
- To correct keystoning at the bottom of the image, use ▲ or ▲/▼.
- To correct keystoning at the right side of the image,
   use ◀ or ◀/ •.
- To correct keystoning at the left side of the image, use ▶ or ▶ / ••).
- To reset the keystone values, press BACK for 2 seconds.
- To enable the vertical Auto Keystone function, press OK for 2 seconds.

When done, press **BACK** to save your changes and exit.

# Menu Functions

# About the OSD Menus

To let you make various adjustments or settings on the projector and the projected image, the projector is equipped with 2 types of multilingual On-Screen Display (OSD) menus:

- Basic OSD menu: provides primary menu functions. (See Using the Basic OSD menu)
- Advanced OSD menu: provides full menu functions. (See Using the Advanced OSD menu)

To access the OSD menu, press **MENU** on the projector or remote control.

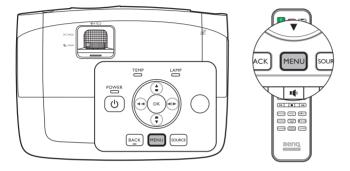

The first time you use the projector (after finishing the initial setup), one of the following **Basic** OSD menu overviews will be displayed, depending on whether or not a video signal is connected.

• Input signal connected

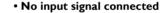

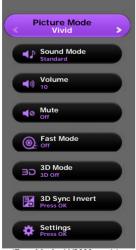

(Fast Mode: W2000+ only)

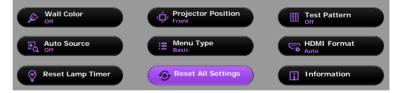

If you intend to switch from the **Basic** OSD menu to the **Advanced** OSD menu, follow the instructions below:

- Use the arrow keys ( ◀ / ▶ / ▲ / ▼ ) on the projector or remote control to move through the menu items, and use OK to confirm the selected menu item.
  - When there is a video signal connected to the projector
    - i. Go to the **Settings** > **Menu Type** menu and press **OK**.
    - ii. Use **▲/▼** to select **Advanced** and press **OK**.
    - iii. Press BACK again to access the Advanced OSD menu.
  - · When there is NO video signal connected to the projector
    - i. Go to the **Menu Type** menu and press **OK**.
    - ii. Use **▲/▼** to select **Advanced** and press **OK**.
    - iii. Press BACK again to access the Advanced OSD menu.

Next time you turn on the projector, you may access the Advanced OSD menu by pressing MENU.

Below is the overview of the Advanced OSD menu.

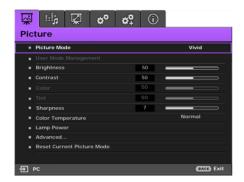

Likewise, when you wish to switch from the **Advanced** OSD menu to the **Basic** OSD menu, follow the instructions below:

- i. Go to the System Setup: Basic > Menu Settings > Menu Type menu and press OK.
- ii. Use **◄/▶** to select **Basic** to directly access the **Basic** OSD menu.

Next time you turn on the projector, you may access the **Basic** OSD menu by pressing **MENU**.

# Using the **Basic** OSD menu

Depending on whether or not any video signal is connected to the projector, the **Basic** OSD menu offers different available functions.

Check the following links to learn more.

- · Basic OSD menu with input signals connected
- Basic OSD menu without input signals connected (limited menus are available)

# Basic OSD menu - with input signals connected

The **Basic** OSD menu provides primary menu functions. Available menu items may vary depending on the connected video sources or specified settings. Menu options that are not available will become grayed out.

To access the OSD menu, press **MENU** on the projector or remote control.

- Use the arrow keys (◄/►/▲/▼) on the projector or remote control to move through the menu items
- Use **OK** on the projector or remote control to confirm the selected menu item.
- To switch from the Basic OSD menu to the Advanced OSD menu, see page 28.

| Menu         | Submenus and Descriptions                                                                                                    |  |  |  |
|--------------|----------------------------------------------------------------------------------------------------|--|--|--|
| Picture Mode | <ul> <li>Selects a preset picture mode to suit your operating environment and input signal picture type.</li> <li>The preset picture modes are described as below: <ul> <li>Bright: Maximizes the brightness of the projected image. This mode is suitable for environments where extra-high brightness is required, such as using the projector in well lit rooms.</li> <li>Vivid: With well-saturated color, fine-tuned sharpness and a higher brightness level, this is perfect for watching movies in a living room where there is a small amount of ambient light.</li> <li>Cinema (REC. 709): Complements the worldwide HDTV standard with accurate color and deepest contrast at lower brightness level. This mode is suitable for playing movies in a totally dark environment, as if in a commercial cinema. To easily enjoy the cinematic color retrieved from REC. 709 standard, we recommend you shadow all possible lighting items except the projector (e.g. lamps, computer screen, or light coming through curtains) and use a standard format of 1080p image source like a Blu-ray disc to get the best viewing experience under this mode.</li> <li>Game: This mode is best for playing video games in rooms where there is a small amount of ambient light, eg. your living room.</li> <li>3D: Optimized to bring up 3D effects when watching 3D contents.</li> </ul> </li> <li>This mode is only available when 3D function is enabled.</li> <li>User 1/User 2: Recalls the customized settings. Access the Advanced OSD menu and see User Mode Management for details.</li> </ul> |  |  |  |
|              | The function is accessible through the remote control.                                                                                                    |  |  |  |

| Sound Mode                              | Sound Mode function utilizes MaxxAudio sound enhancement technology, which incorporates Waves's algorithms to deliver great effects of the bass and treble and provide you with immersive cinematic audio experience. The following preset sound modes are provided: Standard, Cinema, Music, Sport, Game, and User.  The User mode allows you to personalize the sound settings. Access the Advanced OSD menu and see User EQ for details.  If the Mute function is activated, adjusting Sound Mode will turn off the Mute function. |  |  |  |  |
|-----------------------------------------|----------------------------------------------------------------------------------------------------|--|--|--|--|
|                                         | 1 11 1 1                                                                                                    |  |  |  |  |
|                                         | Adjusts the volume level of the projector's internal speaker or the volume being output from the audio output jack.                                                                                                    |  |  |  |  |
| Volume                                  | If the Mute function is activated, adjusting Volume will turn off the Mute function.                                                                                                    |  |  |  |  |
|                                         | The function is accessible through the remote control.                                                                                                    |  |  |  |  |
|                                         | Select <b>On</b> to temporarily turn off the projector's internal speaker or the volume being                                                                                                    |  |  |  |  |
| <b>N</b> 4 .                            | output from the audio output jack.                                                                                                    |  |  |  |  |
| Mute                                    | To restore the audio, select <b>Off</b> .                                                                                                    |  |  |  |  |
|                                         | The function is accessible through the remote control.                                                                                                    |  |  |  |  |
|                                         | Reduces frame delay. The lag between the signal input and output will be minimized to                                                                                                    |  |  |  |  |
| Fast Mode                               | the lowest level.                                                                                                    |  |  |  |  |
| (W2000+ only)                           | Solost an HDMI signal at 1000n/40Hz to use this function. Aspect Patie will be                                                                                                    |  |  |  |  |
| (**==================================== | Select an HDMI signal at 1080p/60Hz to use this function. Aspect Ratio will be set to Auto, and Overscan Adjustment will be set to 0 during operation.                                                                                                    |  |  |  |  |
|                                         |                                                                                                    |  |  |  |  |
|                                         | This projector supports playing three-dimensional (3D) content transferred through your 3D-compatible video devices and contents, such as PlayStation consoles (with 3D game discs), 3D Blu-ray players (with 3D Blu-ray discs), 3D TV (with 3D channel), and so on. After you have connected the 3D video devices to the projector, wear the BenQ 3D glasses and make sure the power is on to view 3D contents.                                                                                                    |  |  |  |  |
|                                         | When watching 3D contents,                                                                                                    |  |  |  |  |
|                                         | <ul> <li>the image may seem misplaced, however, this is not a product malfunction.</li> <li>take appropriate breaks when watching 3D content.</li> <li>stop watching 3D content if you feel fatigue or discomfort.</li> <li>keep a distance from the screen of about three times the effective height of the screen.</li> </ul>                                                                                                    |  |  |  |  |
| 3D Mode                                 | <ul> <li>children and people with a history of oversensitivity to light, heart problems,<br/>or any other existing medical condition should be refrained from watching 3D<br/>contents.</li> </ul>                                                                                                    |  |  |  |  |
|                                         | The default setting is <b>Auto</b> and the projector automatically chooses an appropriate                                                                                                    |  |  |  |  |
|                                         | 3D format when detecting 3D contents. If the projector cannot recognize the 3D format, manually choose a 3D mode according to your preference.                                                                                                    |  |  |  |  |
|                                         | When this function is enabled:                                                                                                    |  |  |  |  |
|                                         | <ul> <li>The brightness level of the projected image decreases.</li> <li>The Picture Mode cannot be adjusted.</li> <li>The Vertical Keystone can only be adjusted within limited degrees.</li> </ul>                                                                                                    |  |  |  |  |
|                                         | The function is accessible through the remote control.                                                                                                    |  |  |  |  |
|                                         | When your 3D image is distorted, enable this function to switch between the image                                                                                                    |  |  |  |  |
| 3D Sync Invert                          | for the left eye and the right eye for comfortable 3D viewing experience.                                                                                                    |  |  |  |  |
|                                         | The function is accessible through the remote control.                                                                                                    |  |  |  |  |
| L                                       | 1                                                                                                    |  |  |  |  |

|                                              | Press <b>OK</b> to enter its submenu.                                                                                                    |  |  |  |  |
|----------------------------------------------|----------------------------------------------------------------------------------------------------|--|--|--|--|
| Settings                                     | Press BACK to save your changes and exit.                                                                                                    |  |  |  |  |
|                                              | See below for more details.                                                                                                    |  |  |  |  |
| • Wall Color                                 | Enable this function to help correct the projected picture's color when the projection surface is not white. You may choose a color similar to that of the projection surface from these options: <b>Light Yellow</b> , <b>Pink</b> , <b>Light Green</b> , or <b>Blue</b> .                                                                                                    |  |  |  |  |
| <ul><li>Projector</li><li>Position</li></ul> | The projector can be installed on a ceiling or behind a screen, or with one or more mirrors. See Choosing a location for details.                                                                                                    |  |  |  |  |
| • Test Pattern                               | Enable this function to display the grid test pattern, which helps you adjust the image size and focus so as to check if the projected image is free of distortion.                                                                                                    |  |  |  |  |
| Auto Source                                  | Sets whether the projector searches automatically for input sources. Select <b>On</b> to enable the projector to scan for input sources until it acquires a signal. If the function is set to <b>Off</b> , the projector selects the last used input source.                                                                                                    |  |  |  |  |
| • Menu Type                                  | Switches to the <b>Advanced</b> OSD menu.                                                                                                    |  |  |  |  |
| • HDMI<br>Format                             | Selects an input source type for the HDMI signal. You can also manually select the source type. The different source types carry different standards for the brightness level.                                                                                                    |  |  |  |  |
| • Reset Lamp<br>Timer                        | Activate this function only after a new lamp is installed. When you select <b>Reset</b> , a " <b>Reset Successfully</b> " message is displayed to notify that the lamp time has been reset to "0".                                                                                                    |  |  |  |  |
| • Reset All<br>Settings                      | Returns all settings to the factory preset values.  The following settings will still remain: Keystone, Rename User Mode, L/R Switch, Language, Projector Position, Menu Type, Source Rename, Reset Lamp Timer, Test Pattern, High Altitude Mode, Password, Key Lock, and ISF.                                                                                                    |  |  |  |  |
| • Information                                | Displays the following information about your projector.  • Source: Displays the current signal source.  • Picture Mode: Displays the current Picture Mode.  • Resolution: Displays the native resolution of the input source.  • Color System: Displays input system format.  • Lamp Usage Time: Displays the number of hours the lamp has been used.  • 3D Format: Displays the current 3D mode.   3D Format is only available when 3D Mode is enabled.  • Firmware Version: Displays the firmware version of your projector.  Some information is given only when certain input sources are in use. |  |  |  |  |

# Basic OSD menu - without input signals connected

As there's no input signal to your projector, only the submenus of **Settings** under **Basic** OSD menuwith input signals connected are available. Menu options that are not available will become grayed out.

To access the OSD menu, press **MENU** on the projector or remote control.

- Use the arrow keys (◄/►/▲/▼) on the projector or remote control to move through the menu items.
- Use **OK** on the projector or remote control to confirm the selected menu item.
- Use **BACK** on the projector or remote control to save your changes and exit.
- To switch from the Basic OSD menu to the Advanced OSD menu, see page 28.

| Menu                  | Submenus and Descriptions                                                                                                    |  |  |  |  |
|-----------------------|----------------------------------------------------------------------------------------------------|--|--|--|--|
| Wall Color            | Activate to help correct the projected picture's color when the projection surface is not white. You may choose a color similar to that of the projection surface from these options: <b>Light Yellow</b> , <b>Pink</b> , <b>Light Green</b> , or <b>Blue</b> .                                                                                                    |  |  |  |  |
| Projector<br>Position | The projector can be installed on a ceiling or behind a screen, or with one or more mirrors. See Choosing a location for details.                                                                                                    |  |  |  |  |
| Test Pattern          | Enable this function to display the grid test pattern, which helps you adjust the image size and focus so as to check if the projected image is free of distortion.                                                                                                    |  |  |  |  |
| Auto Source           | Sets whether the projector searches automatically for input sources. Select <b>On</b> to enable the projector to scan for input sources until it acquires a signal. If the function is set to <b>Off</b> , the projector selects the last used input source.                                                                                                    |  |  |  |  |
| Menu Type             | Switches to the <b>Advanced</b> OSD menu.                                                                                                    |  |  |  |  |
| HDMI Format           | Selects an input source type for the HDMI signal. You can also manually select the source type. The different source types carry different standards for the brightness level.                                                                                                    |  |  |  |  |
|                       | HDMI Format is only available when the HDMI signal is selected.                                                                                                    |  |  |  |  |
| Reset Lamp<br>Timer   | Activate this function only after a new lamp is installed. When you select <b>Reset</b> , a " <b>Reset Successfully</b> " message is displayed to notify that the lamp time has been reset to "0".                                                                                                    |  |  |  |  |
| Reset All<br>Settings | Returns all settings to the factory preset values.  The following settings will still remain: Keystone, Rename User Mode, L/R Switch, Language, Projector Position, Menu Type, Source Rename, Reset Lamp Timer, Test Pattern, High Altitude Mode, Password, Key Lock, and ISF.                                                                                                    |  |  |  |  |
| Information           | Displays the following information about your projector.  • Source: Displays the current signal source.  • Picture Mode: Displays the current Picture Mode.  • Resolution: Displays the native resolution of the input source.  • Color System: Displays input system format.  • Lamp Usage Time: Displays the number of hours the lamp has been used.  • 3D Format: Displays the current 3D mode.   © 3D Format is only available when 3D Mode is enabled.  • Firmware Version: Displays the firmware version of your projector.  © Some information is given only when certain input sources are in use. |  |  |  |  |

# Using the Advanced OSD menu

The Advanced OSD menu offers complete menu functions.

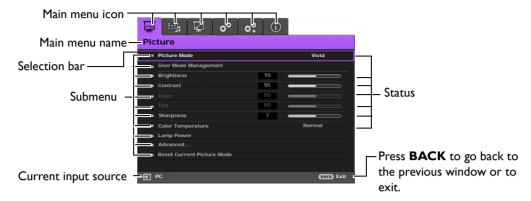

The Advanced OSD menu overview above is for reference only and may differ from the actual design and the projector model you are using.

To access the OSD menu, press **MENU** on the projector or remote control. It consists of the following main menus. Check the links after the menu items below to learn more details.

- I. **Picture** menu (see page 34)
- 2. Audio Setup menu (see page 39)
- 3. **Display** menu (see page 40)
- 4. **System Setup : Basic** menu (see page 42)
- 5. System Setup: Advanced menu (see page 43)
- 6. Information menu (see page 45)

Available menu items may vary depending on the connected video sources or specified settings. Menu items that are not available will become grayed out.

- Use the arrow keys (◄/►/▲/▼) on the projector or remote control to move through the menu items.
- Use OK on the projector or remote control to confirm the selected menu item.
- To switch from the Advanced OSD menu to the Basic OSD menu, see page 28.

## Picture menu

| Submenu                 |                                                                                                    |
|-------------------------|----------------------------------------------------------------------------------------------------|
| Submenu  Picture Mode   | <ul> <li>Selects a preset picture mode to suit your operating environment and input signal picture type.</li> <li>The preset picture modes are described as below: <ul> <li>Bright: Maximizes the brightness of the projected image. This mode is suitable for environments where extra-high brightness is required, such as using the projector in well lit rooms.</li> <li>Vivid: With well-saturated color, fine-tuned sharpness and a higher brightness level, this is perfect for watching movies in a living room where there is a small amount of ambient light.</li> <li>Cinema (REC. 709): Complements the worldwide HDTV standard with accurate color and deepest contrast at lower brightness level. This mode is suitable for playing movies in a totally dark environment, as if in a commercial cinema. To easily enjoy the cinematic color retrieved from REC. 709 standard, we recommend you shadow all possible lighting items except the projector (e.g. lamps, computer screen, or light coming through curtains) and use a standard format of 1080p image source like a Blu-ray disc to get the best viewing experience under this mode.</li> <li>Game: This mode is best for playing video games in rooms where there is a small amount of ambient light, eg. your living room.</li> <li>3D: Optimized to bring up 3D effects when watching 3D contents.</li> </ul> </li> </ul> |
|                         | <ul> <li>This mode is only available when 3D function is enabled.</li> <li>User I/User 2: Recalls the customized settings. See User Mode Management for more details.</li> <li>The function is accessible through the remote control.</li> </ul>                                                                                                    |
|                         | The functions are only available when Picture Mode is set to User I or User 2.                                                                                                    |
| User Mode<br>Management | <ul> <li>Load Settings From         Allows you to manually adjust a preset picture mode and make it an available option on the picture mode list.     </li> <li>Go to the Picture &gt; Picture Mode menu, select User I or User 2.</li> <li>Press ▼ to select User Mode Management.</li> <li>On the User Mode Management window, select Load Settings From and press OK.</li> <li>Press ▼ to select a picture mode that is close to your need.</li> </ul>                                                                                                    |
|                         | <ul> <li>5. When done, press OK and BACK to return to the Picture menu.</li> <li>6. Press ▼ to select other submenus you want to make changes and use ◀/▶ to adjust the values. The adjustments define the selected user mode.</li> </ul>                                                                                                    |
|                         | Rename User Mode                                                                                                    |
|                         | <ol> <li>Select to rename the customized picture modes (User I or User 2).</li> <li>Go to the Picture &gt; Picture Mode menu, select User I or User 2.</li> <li>Press ▼ to select User Mode Management.</li> <li>On the User Mode Management window, select Rename User Mode and press OK.</li> <li>On the Rename User Mode window, use △/▼/◄/▶ to select desired characters for the selected mode.</li> <li>When done, press OK and BACK to exit.</li> </ol>                                                                                                    |

| Γ                     |                                                                                                    |  |  |  |  |  |
|-----------------------|----------------------------------------------------------------------------------------------------|--|--|--|--|--|
|                       | Adjusts the brightness of the picture. When adjusting this control, the black areas of the picture appear just as black and details in the dark areas are visible.        |  |  |  |  |  |
| Brightness            | The higher the value, the brighter the picture, while the lower the value, the darker the picture.                                                                        |  |  |  |  |  |
|                       | 30 So 70                                                                                                    |  |  |  |  |  |
|                       | The function is accessible through the remote control.                                                                                                    |  |  |  |  |  |
|                       | Adjusts the degree of difference between dark and light areas in the picture. After                                                                                       |  |  |  |  |  |
|                       | adjusting the <b>Brightness</b> value, adjust <b>Contrast</b> to set the peak white level.                                                                                |  |  |  |  |  |
| Contrast              | The higher the value, the greater the contrast.                                                                                                    |  |  |  |  |  |
|                       | The function is accessible through the remote control.                                                                                                    |  |  |  |  |  |
|                       | Adjusts the color saturation level - the amount of each color in a video picture. Lower                                                                                   |  |  |  |  |  |
|                       | settings produce less saturated colors; setting to the minimum value makes the image black and white.                                                                     |  |  |  |  |  |
| Color                 | If the setting is too high, colors on the image will be overpowering, which makes the image unrealistic.                                                                  |  |  |  |  |  |
|                       | The function is only available when Video input jack is selected.                                                                                                    |  |  |  |  |  |
|                       | Adjusts the red and green color tones of the picture.                                                                                                    |  |  |  |  |  |
| Tint                  | The higher the value, the more greenish the picture becomes. The lower the value,                                                                                         |  |  |  |  |  |
|                       | the more reddish the picture becomes.                                                                                                    |  |  |  |  |  |
|                       | The function is only available when Video input jack is selected.                                                                                                    |  |  |  |  |  |
|                       | Adjust to make the picture look sharper or softer.                                                                                                    |  |  |  |  |  |
|                       | The higher the value, the sharper the picture becomes. The lower the                                                                                                    |  |  |  |  |  |
| Sharpness             | value, the softer the picture becomes.                                                                                                    |  |  |  |  |  |
|                       | 4 12                                                                                                    |  |  |  |  |  |
|                       | The function is accessible through the remote control.                                                                                                    |  |  |  |  |  |
|                       | The options available for color temperature* settings vary according to the connected                                                                                     |  |  |  |  |  |
|                       | input signal.                                                                                                    |  |  |  |  |  |
|                       | <ul> <li>Lamp Native: With the lamp's original color temperature and higher<br/>brightness. This setting is suitable for environments where high brightness is</li> </ul> |  |  |  |  |  |
|                       | required, such as projecting pictures in well lit rooms.                                                                                                    |  |  |  |  |  |
|                       | Warm: Makes pictures appear reddish white.                                                                                                    |  |  |  |  |  |
| Color<br>Temperature* | Normal: Maintains normal colorings for white.                                                                                                    |  |  |  |  |  |
|                       | Cool: Makes pictures appear bluish white.                                                                                                    |  |  |  |  |  |
|                       | *About color temperatures:                                                                                                    |  |  |  |  |  |
|                       | There are many different shades that are considered to be "white" for various                                                                                             |  |  |  |  |  |
|                       | purposes. One of the common methods of representing white color is known as the "color temperature". A white color with a low color temperature appears to be             |  |  |  |  |  |
|                       | reddish white. A white color with a high color temperature appears to have more blue in it.                                                                               |  |  |  |  |  |
|                       | The function is accessible through the remote control.                                                                                                    |  |  |  |  |  |
| L.                    | 1                                                                                                    |  |  |  |  |  |

Select the projector lamp power from the following modes.

- Normal: Provides full lamp brightness.
- **Economic**: Reduces system noise and lamp power consumption by 30%.
- SmartEco: Reduces system noise and lamp power consumption by up to 70%.

If the **Economic** or **SmartEco** mode is selected, the light output will be reduced and result in darker projected pictures.

See Setting Lamp Power for details.

#### Black Level

Sets the picture grayscale to 0 IRE or 7.5 IRE.

The grayscale video signal is measured in IRE units. In some areas which use NTSC TV standard, the grayscale is measured from 7.5 IRE (black) to 100 IRE (white); however, in other areas where PAL equipment or Japanese NTSC standards are used, the grayscale is measured from 0 IRE (black) to 100 IRE (white). We suggest you to check if the input source is with 0 IRE or with 7.5 IRE, and then make your selection accordingly.

#### Gamma Selection

Gamma refers to the relationship between input source and picture brightness.

- 1.6/1.8/2.0/2.1/BenQ: Select these values according to your preference.
- **2.2/2.3**: Increases the average brightness of the picture. Best for a lit environment, meeting room or family room.
- 2.4: Best for viewing movies in a dark environment.
- 2.6/2.8: Best for viewing movies which are mostly composed of dark scenes.

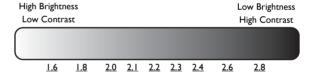

#### Advanced...

**Lamp Power** 

#### Brilliant Color

This function utilizes a new color-processing algorithm and system level enhancements to enable higher brightness while providing truer, more vibrant colors in picture. It enables a greater than 50% brightness increase in mid-tone images, which are common in video and natural scenes, so the projector reproduces images in realistic and true colors. If you prefer images with that quality, select **On**. Selecting **Off** disables **Brilliant Color**, and **Color Temperature** becomes unavailable for access at the same time.

#### Color Temperature Fine Tuning

Allows you to manually adjust the pre-defined color temperature modes:

- 1. Press OK to display the Color Temperature Fine Tuning window.
- Press ▲/▼ to select the item(s) you want to make changes and use ◀/► to adjust the values.
  - Red Gain/Green Gain/Blue Gain: Adjusts the contrast levels of Red, Green, and Blue.
  - Red Offset/Green Offset/Blue Offset: Adjusts the brightness levels of Red, Green, and Blue.
- 3. When done, press **BACK** to save your changes and exit.

The function is accessible through the remote control.

#### Color Management

In most installation situations, color management is not necessary, such as in classroom, meeting room, or lounge room situations where lights remain on, or where building external windows allow daylight into the room.

Only in permanent installations with controlled lighting levels, such as boardrooms, lecture theaters, or home theaters, should color management be considered. Color management provides fine color control adjustment to allow for more accurate color reproduction.

Proper color management can be achieved under controlled and reproducible viewing conditions. Use a colorimeter (color light meter) and provide a set of suitable source images to measure color reproduction. These tools are not provided with the projector, however, your projector supplier should be able to give guidances or send an experienced professional installer for you.

The **Color Management** function provides six sets (RGBCMY) of colors to be adjusted. You can select any of them to adjust its color range and saturation.

- 1. Press **OK** to display the **Color Management** window.
- Select Primary Color and use ◀/► to select a color from Red, Green, Blue, Cyan, Magenta, and Yellow.
- 3. Press ▼ to select **Hue** and use ◀/▶ to set its range. Increase in the range will include colors consisted of more proportions of its two adjacent colors.

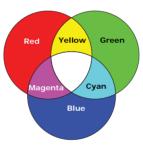

The illustration shows how the colors relate to each other

For example, if you select **Red** and set its range at 0, only pure red is selected. Increasing its range will include both the red color close to yellow and red color close to magenta.

- 4. Press ▼ to select Saturation\* and use ◀/▶ to adjust its values. Every adjustment made reflects to the image immediately. For example, if you select Red and set its value at 0, only the saturation of pure red will be affected.
- Press ▼ to select Gain and use ◀ / ► to adjust its values. The contrast level of the primary color you just selected are affected. Every adjustment made reflects to the image immediately.
- 6. Repeat steps 2 to 5 until you have made all of the desired adjustments.
- 7. When done, press **BACK** to save your changes and exit.

\*About saturation

It is the amount of that color in a video picture. Lower settings produce less saturated colors; a setting of "0" removes that color from the image entirely. If the saturation is too high, that color will be overpowering and unrealistic.

The function is accessible through the remote control.

#### Noise Reduction

Reduces electrical image noise caused by different media players. The higher the value, the less the noise.

#### Advanced...

| Fast Mode (W2000+ only)                                                                                                    |  |  |  |
|----------------------------------------------------------------------------------------------------|--|--|--|
| Reduces frame delay. The lag between the signal input and output will be minimize the lowest level.                                                                                                    |  |  |  |
| Select an HDMI signal at 1080p/60Hz to use this function. Aspect Ratio will set to Auto, and Overscan Adjustment will be set to 0 during operation.                                                                                                  |  |  |  |
| Film Mode                                                                                                    |  |  |  |
| Enhances picture quality when projecting composite image from a filmsourced DVD or Blu-ray Disc. Setting <b>Off</b> disables the function.                                                                                                    |  |  |  |
| All of the adjustments you've made for the selected <b>Picture Mode</b> (including preset modes, <b>User 1</b> , and <b>User 2</b> ) return to the factory preset values.                                                                            |  |  |  |
| <ol> <li>Press OK. The confirmation message is displayed.</li> <li>Use ◀/▶ to select Reset and press OK. The picture mode returns to the factory preset settings.</li> <li>Repeat steps I and 2 if you want to reset other picture modes.</li> </ol> |  |  |  |
|                                                                                                    |  |  |  |

## Audio Setup menu

| Submenu                                                                                                    | Functions and Descriptions                                                                                                    |  |  |  |  |
|----------------------------------------------------------------------------------------------------|----------------------------------------------------------------------------------------------------|--|--|--|--|
|                                                                                                    | Effect Mode                                                                                                    |  |  |  |  |
|                                                                                                    | Sound Mode function utilizes MaxxAudio sound enhancement technology, which incorporates Waves's algorithms to deliver great effects of the bass and treble and provide you with immersive cinematic audio experience. The following preset sound modes are provided: Standard, Cinema, Music, Sport, Game, and User. |  |  |  |  |
| Sound Mode                                                                                                   | The <b>User</b> mode allows you to personalize the sound settings. When selecting the <b>User</b> mode, you may make manual adjustments with the <b>User EQ</b> function.                                                                                                    |  |  |  |  |
|                                                                                                    | If the Mute function is activated, adjusting Sound Mode will turn off the Mute function.                                                                                                    |  |  |  |  |
|                                                                                                    | • User EQ                                                                                                    |  |  |  |  |
|                                                                                                    | Select desired frequency bands (100 Hz, 300 Hz, 1k Hz, 3k Hz, and 10k Hz) to adjust the levels according to your preference. The settings made here define the <b>User</b> mode.                                                                                                    |  |  |  |  |
|                                                                                                    | Select <b>On</b> to temporarily turn off the projector's internal speaker or the volume being output from the audio output jack.                                                                                                    |  |  |  |  |
| Mute                                                                                                    | To restore the audio, select <b>Off</b> .                                                                                                    |  |  |  |  |
|                                                                                                    | The function is accessible through the remote control.                                                                                                    |  |  |  |  |
|                                                                                                    | Adjusts the volume level of the projector's internal speaker or the volume being output from the audio output jack.                                                                                                    |  |  |  |  |
| Volume                                                                                                    | If the Mute function is activated, adjusting Mute will turn off the Mute function.                                                                                                    |  |  |  |  |
|                                                                                                    | The function is accessible through the remote control.                                                                                                    |  |  |  |  |
|                                                                                                    | The setting of this function changes by your choice of <b>Projector Position</b> .                                                                                                    |  |  |  |  |
| L/R Switch                                                                                                   | When you choose <b>Front</b> or <b>Rear Ceiling</b> for the <b>Projector Position</b> , it will be <b>Off</b> . That is the left and right audio channels of the projector will not automatically swap.                                                                                                    |  |  |  |  |
| (W2000+ only)                                                                                                | When you choose <b>Front Ceiling</b> or <b>Rear</b> for the <b>Projector Position</b> , it will be <b>On</b> . Then the left and right audio channels will automatically swap.                                                                                                    |  |  |  |  |
|                                                                                                    | However, if you want to change the user scenario defined above, you can select <b>On/Off</b> to turn on/off this function under any setting of <b>Projector Position</b> .                                                                                                    |  |  |  |  |
| Power On/Off                                                                                                 | Sets the ring tone for the projector <b>On</b> or <b>Off</b> .                                                                                                    |  |  |  |  |
| Ring Tone                                                                                                    | The Power On/Off Ring Tone can only be adjusted here. Setting the sound mute or adjusting the sound level do not affect the Power On/Off Ring Tone.                                                                                                    |  |  |  |  |
| Reset Audio All of the adjustments you've done under the Audio Setup menu return to t factory preset values. |                                                                                                    |  |  |  |  |

## **Display** menu

| Submenu             | Functions and Descriptions                                                                                                    |  |  |  |
|---------------------|----------------------------------------------------------------------------------------------------|--|--|--|
| Submenu             | Functions and Descriptions                                                                                                    |  |  |  |
|                     | The native display resolution of this projector is in a 16:9 aspect ratio. However, you may use this function to display projected picture in a different aspect ratio.                                   |  |  |  |
|                     | In the following illustrations, the black portions are inactive areas and the                                                                                                    |  |  |  |
|                     | white portions are active areas.                                                                                                    |  |  |  |
|                     | • Auto                                                                                                    |  |  |  |
|                     | Scales a picture proportionally to fit the projector's native resolution in its horizontal or vertical width.  This makes the most use of the screen and maintains the aspect ratio of a picture.         |  |  |  |
|                     | • 4:3                                                                                                    |  |  |  |
|                     | Scales the picture so that it is displayed in the center of the screen with a 4:3 aspect ratio.                                                                                                    |  |  |  |
|                     | • 16:9                                                                                                    |  |  |  |
| Aspect Ratio        | Scales a picture so that it is displayed in the center of the screen with a 16:9 aspect ratio.                                                                                                    |  |  |  |
|                     | • Wide                                                                                                    |  |  |  |
|                     | Stretches a picture in a horizontal direction to fit the screen width. It does not alter the height of a picture.                                                                                         |  |  |  |
|                     | • Letter Box                                                                                                    |  |  |  |
|                     | Scales a picture to fit the projector's native resolution in its horizontal width and resizes the picture height to the 3/4 of the projection width. This makes a picture greater than the screen height. |  |  |  |
|                     | The top and bottom edges of the displayed picture are cropped. This suits the contents which are                                                                                                    |  |  |  |
|                     | Letter Box format picture produced in letter box format (with black bars on the top and bottom).                                                                                                    |  |  |  |
|                     | Enable this function to help correct the projected picture's color when the projection                                                                                                    |  |  |  |
| Wall Color          | surface is not white. You may choose a color similar to that of the projection surface                                                                                                    |  |  |  |
|                     | from these options: Light Yellow, Pink, Light Green, or Blue.                                                                                                    |  |  |  |
|                     | Displays the <b>Image Position</b> window. You may use the directional arrow keys on the                                                                                                    |  |  |  |
| Image Position      | projector or remote control to adjust the position of the projected picture.  The values shown on the lower position of the window change with every key press                                            |  |  |  |
|                     | you made.                                                                                                    |  |  |  |
|                     | This function is only available when the PC signal is selected.                                                                                                    |  |  |  |
|                     | Conceals the poor picture quality in the four edges.                                                                                                    |  |  |  |
| Overscan Adjustment | The greater the value, the more portion of the picture is concealed while the screen remains filled and geometrically accurate. Setting 0 means the picture is 100% displayed.                            |  |  |  |

|              | • H. Size                                                                                                    |  |  |  |
|--------------|----------------------------------------------------------------------------------------------------|--|--|--|
|              | Adjusts the horizontal width of the picture.                                                                                                    |  |  |  |
| PC &         | This function is only available when the Component or PC signal is selected.                                                                                                    |  |  |  |
|              | • Phase                                                                                                    |  |  |  |
| Component    | Adjusts the clock phase to reduce picture distortion.                                                                                                    |  |  |  |
| YPbPr Tuning | This function is only available when the Component or PC signal is selected.                                                                                                    |  |  |  |
|              | • Auto                                                                                                    |  |  |  |
|              | Adjusts the phase and frequency automatically.                                                                                                    |  |  |  |
|              | This function is only available when the PC signal is selected.                                                                                                    |  |  |  |
|              | This projector supports playing three-dimensional (3D) content transferred through your 3D-compatible video devices and contents, such as PlayStation consoles (with 3D game discs), 3D Blu-ray players (with 3D Blu-ray discs), 3D TV (with 3D channel), and so on. After you have connected the 3D video devices to the projector, wear the BenQ 3D glasses and make sure the power is on to view 3D contents.                                                                                                |  |  |  |
|              | When watching 3D contents,                                                                                                    |  |  |  |
|              | <ul> <li>the image may seem misplaced, however, this is not a product malfunction.</li> <li>take appropriate breaks when watching 3D content.</li> <li>stop watching 3D content if you feel fatigue or discomfort.</li> <li>keep a distance from the screen of about three times the effective height of the screen.</li> <li>children and people with a history of oversensitivity to light, heart problems, or any other existing medical condition should be refrained from watching 3D contents.</li> </ul> |  |  |  |
| 3D           | The following functions help enhance your 3D viewing experience.                                                                                                    |  |  |  |
|              | • 3D Mode                                                                                                    |  |  |  |
|              | The default setting is <b>Auto</b> and the projector automatically chooses an appropriate 3D format when detecting 3D contents. If the projector cannot recognize the 3D format, manually choose a 3D mode according to your preference.                                                                                                    |  |  |  |
|              | When this function is enabled:                                                                                                    |  |  |  |
|              | <ul> <li>the brightness level of the projected image decreases.</li> <li>the Picture Mode cannot be adjusted.</li> <li>the 2D Keystone can only be adjusted within limited degrees.</li> </ul>                                                                                                    |  |  |  |
|              | 3D Sync Invert                                                                                                    |  |  |  |
|              | When your 3D image is distorted, enable this function to switch between the image for the left eye and the right eye for more comfortable 3D viewing experience.                                                                                                    |  |  |  |
|              | These functions are accessible through the remote control.                                                                                                    |  |  |  |

## System Setup: Basic menu

| Submenu                   | Functions and Descriptions                                                                                                    |  |  |  |
|---------------------------|----------------------------------------------------------------------------------------------------|--|--|--|
| Language                  | Sets the language for the On-Screen Display (OSD) menus.                                                                                                    |  |  |  |
| Background Color          | Sets the background color when there is no signal to the projector.                                                                                                    |  |  |  |
| Splash Screen             | Allows you to select which logo screen is displayed during projector start-up. You can choose <b>BenQ</b> logo screen, <b>Blue</b> screen, or <b>Black</b> screen.                                                                                                    |  |  |  |
| <b>Projector Position</b> | The projector can be installed on a ceiling or behind a screen, or with one or more mirrors. See Choosing a location for details.                                                                                                    |  |  |  |
| Auto Off                  | Prevents unnecessary projection when no signal is detected for a long time.  See Setting Auto Off for details.                                                                                                    |  |  |  |
| Direct Power On           | When the function is set to <b>On</b> , the projector will be turned on automatically once the power is fed through the power cable. When the function is set to <b>Off</b> , you'll have to turn on the projector by pressing () on the projector or on the remote control.                                                                                                    |  |  |  |
| Menu Settings             | <ul> <li>Menu Type         Switches to the Basic OSD menu.     </li> <li>Menu Position         Sets the OSD menu position.         Menu Display Time         Sets the length of time the OSD will remain active after your last key press.         </li> <li>Blank Reminder Message</li> <li>Sets whether the reminder message is displayed by the projector while the image is hidden.</li> </ul> |  |  |  |
| Source Rename             | Renames the current input source to your desired name.  On the <b>Source Rename</b> window, use △/▼/◄/▶ to set the desired characters for the connected source item.  When done, press <b>OK</b> to save the changes.                                                                                                    |  |  |  |
| Auto Source               | Sets whether the projector searches automatically for input sources.  Select <b>On</b> to enable the projector to scan for input sources until it acquires a signal. If the function is set to <b>Off</b> , the projector will select the last used input source.                                                                                                    |  |  |  |

## System Setup : Advanced menu

| Submenu        | Functions and Descriptions                                                                                                    |  |  |
|----------------|----------------------------------------------------------------------------------------------------|--|--|
|                | Reset Lamp Timer                                                                                                    |  |  |
|                | Activate this function only after a new lamp is installed. When you select <b>Reset</b> , a " <b>Reset Successfully</b> " message is displayed to notify that the lamp time has been reset to "0".                                                                                                    |  |  |
| Lamp Settings  | Lamp Timer                                                                                                    |  |  |
|                | Select to learn the duration (in hours) of lamp usage which is automatically calculated by the built-in timer.                                                                                                    |  |  |
|                | Total (equivalent) lamp hour = 2.0 x (hours used in <b>Normal</b> mode) + 1.4 x (hours used in <b>Economic</b> mode) + 1.0 x (hours used in <b>SmartEco</b> mode)                                                                                                    |  |  |
|                | HDMI Format                                                                                                    |  |  |
|                | Select an input source type for the HDMI signal. You can also manually select the source type. Different source types carry different standards for the brightness level.                                                                                                    |  |  |
|                | HDMI Format is only available when the HDMI signal is selected.                                                                                                    |  |  |
| HDMI Settings  | · CEC                                                                                                    |  |  |
| · ·            | When you connect an HDMI CEC-compatible device to your projector with an HDMI cable, turning on the HDMI CEC compatible device automatically turns on the projector, while turning off the projector automatically turns off the HDMI CEC compatible device. You can use the projector's remote control to control your HDMI CEC-compatible devices. See item 17 on page 10 for details. |  |  |
|                | Select a baud rate that is identical with your computer's so that you can connect                                                                                                    |  |  |
| Baud Rate      | the projector with a suitable RS-232 cable and update or download the projector's firmware. This function is intended for qualified service personnel.                                                                                                    |  |  |
| Test Pattern   | Enable this function to display the grid test pattern, which helps you adjust the image size and focus so as to check if the projected image is free of distortion.                                                                                                    |  |  |
|                | Closed Caption Enable                                                                                                    |  |  |
|                | Activate the function by selecting <b>On</b> when the selected input signal carries closed captions*.                                                                                                    |  |  |
|                | *About caption                                                                                                    |  |  |
| Closed Caption | An on-screen display of the dialogue, narration, and sound effects of TV programs and videos that are closed captioned (usually marked as "CC" in TV listings).                                                                                                    |  |  |
|                | Caption Version                                                                                                    |  |  |
|                | Select a preferred closed captioning mode. To view captions, select CC1, CC2, CC3, or CC4 (CC1 displays captions in the primary language in your area).                                                                                                    |  |  |
| Quick Cooling  | Select <b>On</b> to shorten the projector cooling time from a normal 90-second duration to approximately 15 seconds.                                                                                                    |  |  |

|                    | The mode is for operation in areas like high altitude or high temperature environments. Activate the function when your environment is between 1500 m                                                       |
|--------------------|----------------------------------------------------------------------------------------------------|
|                    | -3000 m above sea level and ambient temperature is between 0°C-30°C.                                                                                                    |
|                    | ① Do not use this function if your altitude is between 0 m and 1500 m and ambient temperature is between 0°C and 35°C. If you turn on the mode under such a condition, the projector will be over cooled.   |
| High Altitude Mode | Operation under <b>High Altitude Mode</b> may cause a higher decibel operating noise level because of increased fan speed necessary to improve overall system                                               |
|                    | cooling and performance.                                                                                                    |
|                    | If you use this projector under other extreme conditions excluding the above, it may display auto shut-down symptoms, which is designed to protect your                                                     |
|                    | projector from over-heating. In cases like this, you should switch to <b>High</b>                                                                                                    |
|                    | Altitude Mode to solve these symptoms. However, this is not to state that                                                                                                    |
|                    | this projector can operate under any and all harsh or extreme conditions.                                                                                                    |
|                    | For security purposes and to prevent unauthorized use, you may set up password security for the projector. See Utilizing the password function for                                                          |
|                    | details.                                                                                                    |
| Password           | Change Password                                                                                                    |
| 1 43577014         | You will be asked to enter the current password before changing to a new one.                                                                                                    |
|                    | Power On Lock                                                                                                    |
|                    | Limits use of the projector to only those who know the correct password.                                                                                                    |
|                    | With the control keys on the projector locked, you can prevent your projector                                                                                                    |
|                    | settings from being changed accidentally (by children, for example).                                                                                                    |
| Key Lock           | When you select <b>On</b> to enable this function, no control keys on the projector                                                                                                    |
|                    | will function, except $\circlearrowleft$ <b>POWER</b> .                                                                                                    |
|                    | To unlock the keys, press and hold ▶ on the projector for 3 seconds.                                                                                                    |
|                    | When you select <b>On</b> , all LED indicators on the projector function normally. See Indicators for more details.                                                                                         |
| LED Indicator      | When you select <b>Off</b> , the LED indicators ( , LAMP ) are off after you                                                                                                    |
| marcaeor           | turn on the projector and the splash screen is displayed. However, if the                                                                                                    |
|                    | projector is not working properly, the LED indicators light or flash to remind                                                                                                    |
|                    | you that a problem may occur. See also Indicators for more details.                                                                                                    |
|                    | Returns all settings to the factory preset values. The OSD menu type will return to the <b>Basic</b> OSD menu.                                                                                              |
| Reset All Settings | The following settings will still remain: Keystone, Rename User Mode, L/R Switch, Language, Projector Position, Menu Type, Source Rename, Reset Lamp Timer, Test Pattern, High Altitude Mode, Password, Key |
|                    | Lock, and ISF.                                                                                                    |
|                    | The ISF calibration menu is password protected and only accessible by                                                                                                    |
|                    | authorized ISF calibrators. The ISF (Imaging Science Foundation) has developed carefully crafted, industry-recognized standards for optimal video performance                                               |
|                    | and has implemented a training program for technicians and installers to use                                                                                                    |
| ISF                | these standards to obtain optimal picture quality from BenQ video display                                                                                                    |
|                    | devices. Accordingly, we recommend that setup and calibration be performed                                                                                                    |
|                    | by an ISF certified installation technician.                                                                                                    |
|                    | For more information, go to www.imagingscience.com or contact the dealer or retailer from whom you purchased the projector.                                                                                 |

## **Information** menu

| Submenu          | Functions and Descriptions                                                   |  |  |
|------------------|------------------------------------------------------------------------------|--|--|
| Source           | Displays the current signal source.                                          |  |  |
| Picture Mode     | Displays the current picture mode under the <b>Picture</b> menu.             |  |  |
| Resolution       | Displays the native resolution of the input source.                          |  |  |
| Color System     | Displays input system format.                                                |  |  |
| Lamp Usage Time  | Displays the number of hours the lamp has been used.                         |  |  |
| 3D Format        | Displays the current 3D mode. Only available when <b>3D Mode</b> is enabled. |  |  |
| Firmware Version | Displays the firmware version of your projector.                             |  |  |

Some information is given only when certain input sources are in use.

## Advanced OSD menu structure

The OSD menus vary according to the signal type selected.

| Main menu   | Sub                            | omenu                           | Options                                                               |  |
|-------------|--------------------------------|---------------------------------|-----------------------------------------------------------------------|--|
|             | Picture Mode                   | Bright/Vivid/Cinema (REC<br>Day | C. 709)/Game/User I/User 2/3D/ISF Night/ISF                           |  |
|             | User Mode<br>Management        | Load Settings From              |                                                                       |  |
|             |                                | Rename User Mode                |                                                                       |  |
|             | Brightness                     |                                 | 0-100                                                                 |  |
|             | Contrast                       |                                 | 0-100                                                                 |  |
|             | Color                          |                                 | 0-100                                                                 |  |
|             | Tint                           |                                 | 0-100                                                                 |  |
|             | Sharpness                      |                                 | 0-15                                                                  |  |
|             | Color Temperature              |                                 | Normal/Cool/Lamp Native/Warm                                          |  |
| Di atuus    | Lamp Power                     |                                 | Normal/Economic/SmartEco                                              |  |
| Picture     |                                | Black Level                     | 0 IRE/7.5 IRE                                                         |  |
|             |                                | Gamma Selection                 | I.6/I.8/2.0/2.1/2.2/2.3/2.4/2.6/2.8/BenQ                              |  |
|             |                                | Brilliant Color                 | On/Off                                                                |  |
|             |                                | Color Temperature Fine Tuning   | Red Gain/Green Gain/Blue Gain/Red Offset/<br>Green Offset/Blue Offset |  |
|             | Advanced                       | Color Management                | Primary Color/Hue/Saturation/Gain                                     |  |
|             |                                | Noise Reduction                 | 0-31                                                                  |  |
|             |                                | Fast Mode<br>(W2000+ only)      | On/Off                                                                |  |
|             |                                | Film Mode                       | On/Off                                                                |  |
|             | Reset Current Picture<br>Mode  |                                 | Reset/Cancel                                                          |  |
|             | • 114 1                        | Effect Mode                     | Standard/Cinema/Music/Game/Sport/User                                 |  |
|             | Sound Mode                     | User EQ                         | 100 Hz/300 Hz/1k Hz/3k Hz/10k Hz                                      |  |
|             | Mute                           |                                 | On/Off                                                                |  |
| Audio Setup | Volume                         |                                 | 0-20                                                                  |  |
|             | L/R Switch (W2000+ on          | nly)                            | On/Off                                                                |  |
|             | Power On/Off Ring Tone         | e                               | On/Off                                                                |  |
|             | Reset Audio Settings           |                                 | Reset/Cancel                                                          |  |
|             | Aspect Ratio                   |                                 | Auto/4:3/16:9/Wide/Letter Box                                         |  |
|             | Wall Color                     |                                 | Off/Light Yellow/Pink/Light Green/Blue                                |  |
| Display     | Image Position                 |                                 |                                                                       |  |
|             | Overscan Adjustment            |                                 | 0/1/2/3                                                               |  |
|             | PC & Component<br>YPbPr Tuning | H. Size                         |                                                                       |  |
|             |                                | Phase                           |                                                                       |  |
|             |                                | Auto                            |                                                                       |  |
|             | 3D                             | 3D Mode                         | Auto/3D Off/Frame Sequential/Frame<br>Packing/Top-Bottom/Side-by-Side |  |
|             |                                | 3D Sync Invert                  | Invert                                                                |  |

|                | Language           |                        | English/Français/Deutsch/<br>Italiano/Español/Русский/<br>繁體中文/简体中文/日本語/한국어/<br>Svenska/Nederlands/Türkçe/<br>Čeština/Português/Ἰոս/Polski/<br>Magyar/Hrvatski/Română/<br>Norsk/Dansk/Български/Suomi/<br>Indonesian/Ελληνικά/기보고, 나 유급 |
|----------------|--------------------|------------------------|----------------------------------------------------------------------------------------------------|
|                | Background Color   |                        | Black/Blue/Purple                                                                                                    |
|                | Splash Screen      |                        | BenQ/Black/Blue                                                                                                    |
| System Setup : | Projector Position |                        | Front/Front Ceiling/Rear/Rear Ceiling                                                                                                    |
| Basic          | Auto Off           |                        | Disable/5 min/10 min/15 min/20 min/25 min/<br>30 min                                                                                                    |
|                | Direct Power On    |                        | On/Off                                                                                                    |
|                |                    | Menu Type              | Basic/Advanced                                                                                                    |
|                | M S.44:            | Menu Position          | Center/Top-Left/Top-Right/Bottom-Right/<br>Bottom-Left                                                                                                    |
|                | Menu Settings      | Menu Display Time      | 5 sec/10 sec/15 sec/20 sec/25 sec/30 sec/<br>Always On                                                                                                    |
|                |                    | Blank Reminder Message | On/Off                                                                                                    |
|                | Source Rename      |                        |                                                                                                    |
|                | Auto Source        |                        | On/Off                                                                                                    |
|                | Lamp Sattings      | Reset Lamp Timer       | Reset/Cancel                                                                                                    |
|                | Lamp Settings      | Lamp Timer             |                                                                                                    |
|                | HDMI Settings      | HDMI Format            | Auto/PC Signal/Video Signal                                                                                                    |
|                | HDMI Settings      | CEC                    | On/Off                                                                                                    |
|                | Baud Rate          |                        | 9600/14400/19200/38400/57600/115200                                                                                                    |
|                | Test Pattern       |                        | On/Off                                                                                                    |
|                | Closed Caption     | Closed Caption Enable  | On/Off                                                                                                    |
| System Setup:  |                    | Caption Version        | CC1/CC2/CC3/CC4                                                                                                    |
| Advanced       | Quick Cooling      |                        | On/Off                                                                                                    |
|                | High Altitude Mode |                        | On/Off                                                                                                    |
|                | Password           | Change Password        |                                                                                                    |
|                |                    | Power On Lock          | On/Off (input current password)                                                                                                    |
|                | Key Lock           |                        | On/Off                                                                                                    |
|                | LED Indicator      |                        | On/Off                                                                                                    |
|                | Reset All Settings |                        | Reset/Cancel                                                                                                    |
|                | ISF                |                        | (input password)                                                                                                    |
|                | Source             |                        |                                                                                                    |
|                | Picture Mode       |                        |                                                                                                    |
|                | Resolution         |                        |                                                                                                    |
| Information    | Color System       |                        |                                                                                                    |
|                | Lamp Usage Time    |                        |                                                                                                    |
|                | 3D Format          |                        |                                                                                                    |
|                | Firmware Version   |                        |                                                                                                    |

## **Maintenance**

## Care of the projector

Your projector needs little maintenance. The only thing you have to do on a regular basis is keep the lens clean.

Never remove any parts of the projector except the lamp. Contact your dealer or local customer service center if the projector fails to operate as expected.

### Cleaning the lens

Clean the lens whenever you notice dirt or dust on the surface.

Before cleaning any part of the projector, turn it off using the proper shutdown procedure (see Shutting down the projector), unplug the power cable, and let it cool down completely.

- Use a canister of compressed air to remove dust.
- If there is dirt or smears, use lens-cleaning paper or moisten a soft cloth with lens cleaner and gently wipe the lens surface.
- Never use any type of abrasive pad, alkaline/acid cleaner, scouring powder, or volatile solvent, such as
  alcohol, benzene, thinner or insecticide. Using such materials or maintaining prolonged contact with
  rubber or vinyl materials may result in damage to the projector surface and cabinet material.

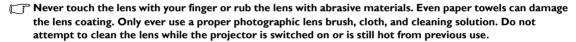

### Cleaning the projector case

Before cleaning any part of the projector, turn it off using the proper shutdown procedure (see Shutting down the projector), unplug the power cable, and let it cool down completely.

- To remove dirt or dust, wipe the case with a soft, dry, lint-free cloth.
- To remove stubborn dirt or stains, moisten a soft cloth with water and a neutral detergent. Then wipe the case.

PNever use wax, alcohol, benzene, thinner or other chemical detergents. These can damage the case.

### Storing the projector

To store the projector for an extended time:

- Make sure the temperature and humidity of the storage area are within the recommended range for the projector. Refer to Specifications or consult your dealer about the range.
- · Retract the adjuster feet.
- Remove the batteries from the remote control.
- Pack the projector in its original packing or equivalent.

### Transporting the projector

It is recommended that you ship the projector with its original packing or equivalent.

## Lamp information

## Getting to know the lamp hour

When the projector is in operation, the duration (in hours) of lamp usage is automatically calculated by the built-in timer.

Total (equivalent) lamp hour =  $2.0 \times$  (hours used in **Normal** mode) +  $1.4 \times$  (hours used in **Economic** mode) +  $1.0 \times$  (hours used in **SmartEco** mode)

To obtain the lamp hour information:

- Press MENU and then use the arrow keys (◄/►/▲/▼) to go to Information (while under the Basic OSD menu) or Settings > Information (while under the Advanced OSD menu).
- 2. The Lamp Usage Time information is displayed.
- 3. Press BACK to exit.

or

- Under the Advanced OSD menu, press MENU and then use the arrow keys (◄/►/▲/▼) to go to
   System Setup: Advanced > Lamp Settings.
- 2. Press **OK** to display the **Lamp Settings** window.
- 3. Use ▼ to select Lamp Timer and press OK, the Lamp Timer information is displayed.
- 4. Press BACK to exit.

### Extending lamp life

The projection lamp is a consumable item. To keep the lamp life as long as possible, you can do the following settings via the **Advanced** OSD menu.

To access the **Advanced** OSD menu, see page 28 for details.

### Setting Lamp Power

Setting the projector in **Economic** or **SmartEco** mode extends the lamp life.

| Lamp mode | Description                                                                      |  |  |
|-----------|----------------------------------------------------------------------------------|--|--|
| Normal    | 00% lamp brightness                                                              |  |  |
| Economic  | Saves 30% lamp power consumption                                                 |  |  |
| SmartEco  | Saves up to 70% lamp power consumption depending on the content brightness level |  |  |

Using **Economic** mode reduces system noise and power consumption by 30%. Using **SmartEco** mode reduces system noise and lamp power consumption by up to 70%. If the **Economic** or **SmartEco** mode is selected, the light output will be reduced and result in darker projected pictures.

- 1. Under the Advanced OSD menu, go to Picture > Lamp Power.
- 2. Press **OK** to display the **Lamp Power** window.
- 3. Press ▲/▼ to move to your desired mode, and press OK to save your changes and exit.

### Setting Auto Off

This function allows the projector to turn off automatically if no input source is detected after a set period of time.

- 1. Under the Advanced OSD menu, go to System Setup: Basic > Auto Off.
- 2. Press **◄**/**▶** to select a time period. If the preset time lengths are not suitable for your presentation, select **Disable**, and the projector will not automatically shut down in a certain time period.
- 3. When done, press **BACK** to save your changes and exit.

## Timing of replacing the lamp

When the Lamp indicator lights up red or a message appears suggesting it is time to replace the lamp, please install a new lamp or consult your dealer. An old lamp may cause a malfunction in the projector and in some instances the lamp may explode. Go to <a href="http://www.BenQ.com">http://www.BenQ.com</a> for how to purchase a replacement lamp.

The LAMP indicator light and TEMP warning light will light up if the lamp becomes too hot. Turn the power off and let the projector cool for 45 minutes. If the LAMP or TEMP indicator still lights up after turning the power back on, please contact your dealer. See Indicators for details.

Please replace the lamp when the following lamp warning messages appear.

The illustrations show the examples of messages you will see under the Basic menu. They are for reference only and may differ from the actual design and the menu type you've selected.

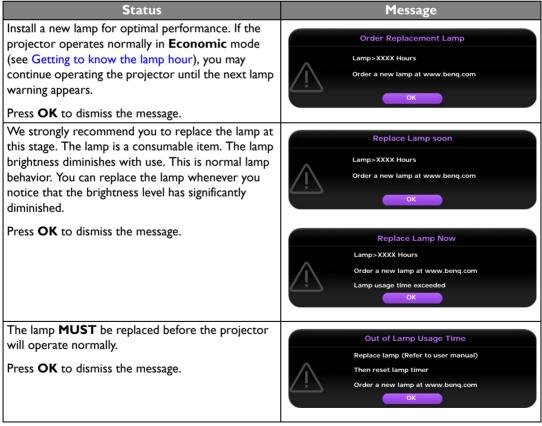

The "XXXX" shown in the above messages are numbers that vary depending on different models.

## Replacing the lamp

- <u></u>
  - To reduce the risk of electrical shock, always turn the projector off and disconnect the power cable before changing the lamp.
  - To reduce the risk of severe burns, allow the projector to cool for at least 45 minutes before replacing the lamp.
  - To reduce the risk of injuries to fingers and damage to internal components, use caution when removing lamp glass that has shattered into sharp pieces.
  - To reduce the risk of injuries to fingers and/or compromising image quality by touching the lens, do not touch the empty lamp compartment when the lamp is removed.
  - This lamp contains mercury. Consult your local hazardous waste regulations to dispose of this lamp in a proper manner.
  - To assure optimal performance from the projector, it is recommended that you purchase a qualified projector lamp for lamp replacement.
  - If lamp replacement is performed while the projector is suspended upside-down from the ceiling, make sure that no one is underneath the lamp socket to avoid any possible injury or damage to the human eyes caused by fractured lamp.
  - Ensure good ventilation when handling broken lamps. We recommend that you use respirators, safety
    glasses, goggles or face shield and wear protective clothing such as gloves.
  - I. Turn the power off and disconnect the projector from the power outlet. If the lamp is hot, avoid burns by waiting for approximately 45 minutes until the lamp has cooled.
  - 2. Loosen the screws that secure the lamp cover on the top of the projector until the lamp cover loosens.

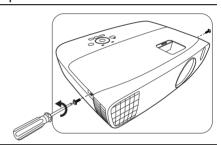

- 3. Remove the lamp cover from the projector.
- 4. Peel off the transparent protection film.
- \j\
- Do not turn the power on with the lamp cover removed.
- Do not insert your fingers between the lamp and the projector as the sharp edges inside the projector may cause injuries.

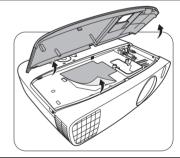

- Disconnect the lamp connector from the projector as illustrated.
- 6. Loosen the screw that secures the lamp.
- 7. Lift the handle so that it stands up.

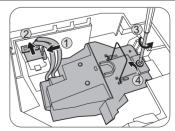

- 8. Use the handle to slowly pull the lamp out of the projector.
- Pulling it too quickly may cause the lamp to break and scatter broken glass in the projector.
  - Do not place the lamp in locations where water might splash on it, children can reach it, or near flammable materials.
  - Do not insert your hands into the projector after the lamp is removed. If you touch the optical components inside, it could cause color unevenness and distortion of the projected images.
  - 9. As shown in the illustration, lower the new lamp.
  - 10. Reconnect the lamp connector.

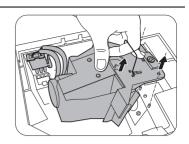

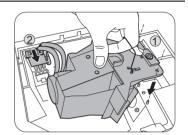

- 11. Tighten the screw that secures the lamp.
- 12. Ensure the handle is fully laid flat and locked in place.
- $\bigcirc$
- Loose screws may cause a bad connection, which could result in malfunction.
- Do not over tighten the screw.

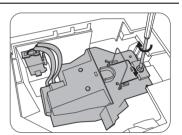

- 13. Stick the transparent protection film back in place.
- 14. Replace the lamp cover on the projector.

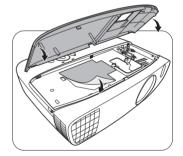

- 15. Tighten the screws that secure the lamp cover.
- Loose screws may cause a bad connection, which could result in malfunction.
- Do not over tighten the screw.

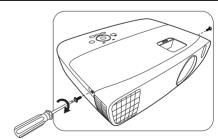

16. Connect the power and restart the projector.

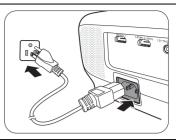

- 17. After the startup logo is displayed, reset the lamp timer via the OSD menu.
- Under the Advanced OSD menu, go to System Setup: Advanced > Lamp Settings > Reset Lamp Timer, and select Reset.
- Under the Basic OSD menu, if there's no signal connected to the projector, go to Reset Lamp Timer and select Reset; if there are signals connected, go to Settings > Reset Lamp Timer, and select Reset.

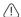

• Do not reset if the lamp is not new or replaced as this could cause damage.

A "Reset Successfully" message is displayed to notify that the lamp time has been reset to "0".

### **Indicators**

There are three indicators which show the status of the projector. Check the following information about the indicator lights. If there is anything wrong, turn the projector off and contact your dealer.

| Light              |                                        |                   |                                                                      |  |  |
|--------------------|----------------------------------------|-------------------|----------------------------------------------------------------------|--|--|
| POWER              | TEMP                                   | LAMP              | Status & Description                                                 |  |  |
|                    |                                        |                   | Power events                                                         |  |  |
| Orange             | Off                                    | Off Stand-by mode |                                                                      |  |  |
| Green<br>Flashing  | Off                                    | Off               | Powering up                                                          |  |  |
| Green              | Off                                    | Off               | Normal operation                                                     |  |  |
| Orange<br>Flashing | Off                                    | Off               | Normal power-down cooling                                            |  |  |
| Red                | Red                                    | Red               | Downloading                                                          |  |  |
| Green              | Off                                    | Red               | CW start fail                                                        |  |  |
| Red                | Off                                    | Red               | Scaler reset fail                                                    |  |  |
| Green              | Off                                    | Off               | Burn-in ON                                                           |  |  |
| Green              | Green                                  | Green             | Burn-in OFF                                                          |  |  |
|                    |                                        |                   | Lamp events                                                          |  |  |
| Off                | Off                                    | Red               | Lamp I error in normal operation                                     |  |  |
| Off                | Off Orange Flashing Lamp is not lit up |                   | Lamp is not lit up                                                   |  |  |
|                    |                                        |                   | Thermal events                                                       |  |  |
| Red                | Red                                    | Off               | Fan I error (the actual fan speed is ±25% outside the desired speed) |  |  |
| Red                | Red<br>Flashing                        | Off               | Fan 2 error (the actual fan speed is ±25% outside the desired speed) |  |  |
| Red                | Green                                  | Off               | Fan 3 error (the actual fan speed is ±25% outside the desired speed) |  |  |
| Red                | Green<br>Flashing                      | Off               | Fan 4 error (the actual fan speed is ±25% outside the desired speed) |  |  |

| Red<br>Flashing   | Red               | Off | Fan 5 error (the actual fan speed is ±25% outside the desired speed) |  |
|-------------------|-------------------|-----|----------------------------------------------------------------------|--|
| Red<br>Flashing   | Red<br>Flashing   | Off | Fan 6 error (the actual fan speed is ±25% outside the desired speed) |  |
| Red<br>Flashing   | Green             | Off | Fan 7 error (the actual fan speed is ±25% outside the desired speed) |  |
| Red<br>Flashing   | Green<br>Flashing | Off | Fan 8 error (the actual fan speed is ±25% outside the desired speed) |  |
| Green             | Red               | Off | Temperature I error (over limited temperature)                       |  |
| Green             | Red<br>Flashing   | Off | Thermal sensor I open error                                          |  |
| Green             | Green             | Off | Thermal sensor I short error                                         |  |
| Green             | Green<br>Flashing | Off | Thermal IC#1 I2C error connection error                              |  |
| Green<br>Flashing | Red               | Off | Temperature 2 error (over limited temperature)                       |  |
| Green<br>Flashing | Red<br>Flashing   | Off | Thermal Sensor 2 open error                                          |  |
| Green<br>Flashing | Green             | Off | Thermal Sensor 2 short error                                         |  |
| Green<br>Flashing | Green<br>Flashing | Off | Thermal IC #2 I2C connection error                                   |  |

# Troubleshooting

| Problem                                 | Cause                                                                                   | Remedy                                                                                                    |
|-----------------------------------------|-----------------------------------------------------------------------------------------|----------------------------------------------------------------------------------------------------|
| The projector does                      | There is no power from the power cable.                                                 | Plug the power cable into the AC inlet on the rear of the projector, and plug the power cable into to the power outlet. If the power outlet has a switch, make sure that it is switched on. |
| not turn on.                            | Attempting to turn the projector on again during the cooling process.                   | Wait until the cooling down process has completed.                                                                                                    |
|                                         | The lamp cover is not securely attached.                                                | Correctly attach the lamp cover.                                                                                                    |
|                                         | The video source is not turned on or connected correctly.                               | Turn the video source on and check that the signal cable is connected correctly.                                                                                                    |
| No picture.                             | The projector is not correctly connected to the input source device.                    | Check the connection.                                                                                                    |
|                                         | The input source has not been correctly selected.                                       | Select the correct source with the <b>SOURCE</b> key on the projector or remote control.                                                                                                    |
| Image is unstable.                      | The connection cables are not securely connected to the projector or the signal source. | Correctly connect the cables to the appropriate terminals.                                                                                                    |
|                                         | The projection lens is not correctly focused.                                           | Adjust the focus of the lens using the focus ring.                                                                                                    |
| Picture is blurred.                     | The projector and the screen are not aligned properly.                                  | Adjust the projection angle and direction as well as the height of this projector if necessary.                                                                                             |
|                                         | The lens cover is still closed.                                                         | Remove the lens cover.                                                                                                    |
|                                         | The batteries are out of power.                                                         | Replace both of the batteries with new ones.                                                                                                    |
| Remote control does not work correctly. | There is an obstacle between the remote control and the projector.                      | Remove the obstacle.                                                                                                    |
|                                         | You are too far away from the projector.                                                | Stand within 8 meters (26.2 feet) of the projector.                                                                                                    |
|                                         | The 3D glasses are out of battery.                                                      | Recharge the 3D glasses.                                                                                                    |
| 3D content does not                     | The settings in the <b>3D</b> menu are not set correctly.                               | Correctly set the settings in the <b>3D</b> menu.                                                                                                    |
| display correctly                       | Your Blu-ray Disc is not in 3D format.                                                  | Use a 3D Blu-ray Disc and try again.                                                                                                    |
|                                         | The input source has not been correctly selected.                                       | Select the correct source with the <b>SOURCE</b> key on the projector or remote control.                                                                                                    |

## **Specifications**

## Projector specifications

All specifications are subject to change without notice.

### **Optical**

Resolution

1920 (H) x 1080 (V)

Display system

Single-chip  $DLP^{TM}$  system

Lens F/Number

F = 2.59 to 2.87, f = 16.88 to 21.88 mm

Lamp

240 W lamp

#### **Electrical**

Power supply

AC100-240V, 4.0 A, 50-60 Hz (Automatic)

Power consumption

375 W (Max); < 0.5 W (Standby)

#### Mechanical

Weight

3.6 Kg (7.94 lbs)

### Output terminals

Speaker

(Stereo) 10 watt x 2 Audio signal output

PC audio jack x 1

#### Control

RS-232 serial control

9 pin x 1

IR receiver x 2

12VDC (Max. 0.5 A) x 1

#### Input terminals

Computer input RGB input

D-Sub 15-pin (female) x 1

Video signal input

**VIDEO** 

RCA jack x 1

SD/HDTV signal input

Analog - Component RCA jack x 3 (through RGB input)

Digital - HDMI x 1; HDMI/MHL x 1

Audio signal input

Audio in

RCA audio jack (L/R) x 2

PC audio jack x 1

USB port (Type-A x 1; Mini-B x 1)

### **Environmental Requirements**

Operating temperature 0°C–40°C at sea level

Storage temperature

-20°C-60°C at sea level

Operating/Storage relative humidity 10%–90% (without condensation)

Operating altitude

0–1499 m at 0°C–35°C

1500-3000 m at 0°C-30°C (with

High Altitude Mode on)

Storage altitude

30°C @ 0-12,200 m above sea level

### Repairing

Please visit below website and choose your country to find your service contact window. http://www.benq.com/welcome

### **Transporting**

Original packing or equivalent is recommended.

## **Dimensions**

380.5 mm x 277 mm x 121.7 mm (W x D x H)

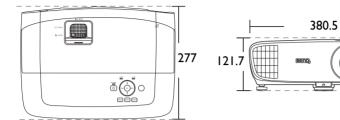

Unit: mm

## Ceiling mount installation

○ Ceiling mount screws: M4 (Max. L = 25 mm; Min. L= 20 mm)

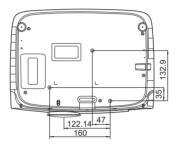

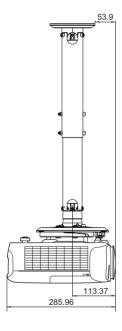

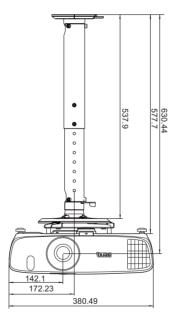

Unit: mm

## Timing chart

## Supported timing for PC input

| Format     | Resolution                      | Refresh rate<br>(Hz) | H. Frequency<br>(KHz) | Pixel<br>Frequency<br>(MHz) |
|------------|---------------------------------|----------------------|-----------------------|-----------------------------|
| 720 × 400  | 720 × 400_70                    | 70.087               | 31.469                | 28.3221                     |
|            | VGA_60*                         | 59.940               | 31.469                | 25.175                      |
| 640 × 480  | VGA_72                          | 72.809               | 37.861                | 31.500                      |
| 640 X 460  | VGA_75                          | 75.000               | 37.500                | 31.500                      |
|            | VGA_85                          | 85.008               | 43.269                | 36.000                      |
|            | SVGA_60*                        | 60.317               | 37.879                | 40.000                      |
|            | SVGA_72                         | 72.188               | 48.077                | 50.000                      |
| 800 × 600  | SVGA_75                         | 75.000               | 46.875                | 49.500                      |
|            | SVGA_85                         | 85.061               | 53.674                | 56.250                      |
|            | SVGA_120**<br>(Reduce Blanking) | 119.854              | 77.425                | 83.000                      |
|            | XGA_60*                         | 60.004               | 48.363                | 65.000                      |
|            | XGA_70                          | 70.069               | 56.476                | 75.000                      |
| 1024 × 768 | XGA_75                          | 75.029               | 60.023                | 78.750                      |
|            | XGA_85                          | 84.997               | 68.667                | 94.500                      |
|            | XGA_I20**<br>(Reduce Blanking)  | 119.989              | 97.551                | 115.500                     |
| 1152 × 864 | 1152 x 864_75                   | 75.00                | 67.500                | 108.000                     |
| 1024 × 576 | 1024 x 576 BenQ Notebook Timing |                      | 35.820                | 46.966                      |
| 1024 x 600 | BenQ Notebook<br>Timing         | 64.995               | 41.467                | 51.419                      |
| 1280 x 720 | 1280 × 720                      |                      | 45.000                | 74.250                      |
| 1280 × 768 | 1280 × 768_60*                  | 59.870               | 47.776                | 79.5                        |
|            | WXGA_60*                        | 59.810               | 49.702                | 83.500                      |
|            | WXGA_75                         | 74.934               | 62.795                | 106.500                     |
| 1280 × 800 | WXGA_85                         | 84.880               | 71.554                | 122.500                     |
|            | WXGA_I20**<br>(Reduce Blanking) | 119.909              | 101.563               | 146.25                      |

| 1280 × 1024     | SXGA_60***                          | 60.020 | 63.981 | 108.000 |
|-----------------|-------------------------------------|--------|--------|---------|
|                 | SXGA_75                             | 75.025 | 79.976 | 135.000 |
|                 | SXGA_85                             | 85.024 | 91.146 | 157.500 |
| 1280 × 960      | 1280 x 960_60***                    | 60.000 | 60.000 | 108     |
| 1260 X 760      | 1280 x 960_85                       | 85.002 | 85.938 | 148.500 |
| 1360 × 768      | 1360 x 768_60***                    | 60.015 | 47.712 | 85.500  |
| 1440 × 900      | WXGA+_60***                         | 59.887 | 55.935 | 106.500 |
| 1400 × 1050     | SXGA+_60***                         | 59.978 | 65.317 | 121.750 |
| 1600 x 1200     | UXGA***                             | 60.000 | 75.000 | 162.000 |
| 1680 × 1050     | 1680 x 1050_60***                   | 59.954 | 65.290 | 146.250 |
| 640 × 480@67Hz  | MAC13                               | 66.667 | 35.000 | 30.240  |
| 832 x 624@75Hz  | MAC16                               | 74.546 | 49.722 | 57.280  |
| 1024 x 768@75Hz | MAC19                               | 74.93  | 60.241 | 80.000  |
| 1152 x 870@75Hz | MAC21                               | 75.06  | 68.68  | 100.00  |
| 1920×1080@60HZ  | 1920 x 1080_60<br>(Reduce Blanking) | 60     | 67.5   | 148.5   |
| 1920×1200@60HZ  | 1920 x 1200_60<br>(Reduce Blanking) | 59.95  | 74.038 | 154     |

<sup>\*</sup>Supported timing for 3D signal with Frame Sequential, Top-Bottom and Side-by-Side format.

<sup>\*\*</sup>Supported timing for 3D signal with Frame Sequential format.

<sup>\*\*\*</sup>Supported timing for 3D signal with Top-Bottom and Side-by-Side format.

The timings showing above may not be supported due to EDID file and VGA graphics card limitations. It is possible that some timings cannot be chosen.

## Supported timing for HDMI (HDCP) input

## • PC timings

| Format     | Resolution                       | Refresh rate<br>(Hz) | H. Frequency<br>(KHz) | Pixel<br>Frequency<br>(MHz) |
|------------|----------------------------------|----------------------|-----------------------|-----------------------------|
|            | VGA_60*                          | 59.940               | 31.469                | 25.175                      |
| 640 × 480  | VGA_72                           | 72.809               | 37.861                | 31.500                      |
| 640 X 460  | VGA_75                           | 75.000               | 37.500                | 31.500                      |
|            | VGA_85                           | 85.008               | 43.269                | 36.000                      |
| 720 × 400  | 720 × 400_70                     | 70.087               | 31.469                | 28.3221                     |
|            | SVGA_60*                         | 60.317               | 37.879                | 40.000                      |
|            | SVGA_72                          | 72.188               | 48.077                | 50.000                      |
| 800 × 600  | SVGA_75                          | 75.000               | 46.875                | 49.500                      |
|            | SVGA_85                          | 85.061               | 53.674                | 56.250                      |
|            | SVGA_I 20**<br>(Reduce Blanking) | 119.854              | 77.425                | 83.000                      |
|            | XGA_60*                          | 60.004               | 48.363                | 65.000                      |
|            | XGA_70                           | 70.069               | 56.476                | 75.000                      |
| 1024 × 768 | XGA_75                           | 75.029               | 60.023                | 78.750                      |
|            | XGA_85                           | 84.997               | 68.667                | 94.500                      |
|            | XGA_I20**<br>(Reduce Blanking)   | 119.989              | 97.551                | 115.500                     |
| 1152 x 864 | 1152 x 864_75                    | 75.00                | 67.500                | 108.000                     |
| 1024 x 576 | 1024 x 576 BenQ Notebook Timing  |                      | 35.820                | 46.996                      |
| 1024 × 600 | BenQ Notebook<br>Timing          | 64.995               | 41.467                | 51.419                      |
| 1280 × 720 | 1280 x 720_60*                   | 60                   | 45.000                | 74.250                      |
| 1280 × 768 | 1280 × 768_60*                   | 59.870               | 47.776                | 79.5                        |
|            | WXGA_60*                         | 59.810               | 49.702                | 83.500                      |
|            | WXGA_75                          | 74.934               | 62.795                | 106.500                     |
| 1280 × 800 | WXGA_85                          | 84.880               | 71.554                | 122.500                     |
|            | WXGA_I20**<br>(Reduce Blanking)  | 119.909              | 101.563               | 146.25                      |

|                  | SXGA_60***                          | 60.020 | 63.981 | 108.000 |
|------------------|-------------------------------------|--------|--------|---------|
| 1280 x 1024      | SXGA_75                             | 75.025 | 79.976 | 135.000 |
|                  | SXGA_85                             | 85.024 | 91.146 | 157.500 |
| 1280 x 960       | 1280 x 960_60***                    | 60.000 | 60.000 | 108     |
| 1280 x 960       | 1280 x 960_85                       | 85.002 | 85.938 | 148.500 |
| 1360 x 768       | 1360 x 768_60***                    | 60.015 | 47.712 | 85.500  |
| 1440 × 900       | WXGA+_60***                         | 59.887 | 55.935 | 106.500 |
| 1400 × 1050      | SXGA+_60***                         | 59.978 | 65.317 | 121.750 |
| 1600 × 1200      | UXGA***                             | 60.000 | 75.000 | 162.000 |
| 1680 × 1050      | 1680 x 1050_60***                   | 59.954 | 65.290 | 146.250 |
| 640 x 480@67Hz   | MAC13                               | 66.667 | 35.000 | 30.240  |
| 832 x 624@75Hz   | MAC16                               | 74.546 | 49.722 | 57.280  |
| 1024 x 768@75Hz  | MAC19                               | 75.020 | 60.241 | 80.000  |
| 1152 x 870@75Hz  | MAC21                               | 75.06  | 68.68  | 100.00  |
| 1920 x 1080@60Hz | 1920 x 1080_60<br>(Reduce Blanking) | 60     | 67.5   | 148.5   |
| 1920 x 1200@60Hz | 1920 x 1200_60<br>(Reduce Blanking) | 59.95  | 74.038 | 154     |

<sup>\*</sup>Supported timing for 3D signal with Frame Sequential, Top-Bottom and Side-by-Side format.

<sup>\*\*</sup>Supported timing for 3D signal with Frame Sequential format.

<sup>\*\*\*</sup>Supported timing for 3D signal with Top-Bottom and Side-by-Side format.

The timings showing above may not be supported due to EDID file and VGA graphics card limitations. It is possible that some timings cannot be chosen.

#### Video timings

| Timing       | Resolution       | Vertical<br>Frequency<br>(Hz) | Horizontal<br>Frequency<br>(KHz) | Pixel<br>Frequency<br>(MHz) | Remark    |
|--------------|------------------|-------------------------------|----------------------------------|-----------------------------|-----------|
| 480i****     | 720 (1440) × 480 | 59.94                         | 15.73                            | 27                          | HDMI only |
| 480p****     | 720 × 480        | 59.94                         | 31.47                            | 27                          | HDMI only |
| 576i         | 720 (1440) x 576 | 50                            | 15.63                            | 27                          | HDMI/DVI  |
| 576p         | 720 × 576        | 50                            | 31.25                            | 27                          | HDMI/DVI  |
| 720/50p**    | 1280 x 720       | 50                            | 37.5                             | 74.25                       | HDMI/DVI  |
| 720/60p*     | 1280 x 720       | 60                            | 45.00                            | 74.25                       | HDMI/DVI  |
| 1080/24P**   | 1920 x 1080      | 24                            | 27                               | 74.25                       | HDMI/DVI  |
| 1080/25P     | 1920 x 1080      | 25                            | 28.13                            | 74.25                       | HDMI/DVI  |
| 1080/30P     | 1920 x 1080      | 30                            | 33.75                            | 74.25                       | HDMI/DVI  |
| 1080/50i**** | 1920 x 1080      | 50                            | 28.13                            | 74.25                       | HDMI/DVI  |
| 1080/60i**** | 1920 x 1080      | 60                            | 33.75                            | 74.25                       | HDMI/DVI  |
| I 080/50P*** | 1920 x 1080      | 50                            | 56.25                            | 148.5                       | HDMI/DVI  |
| 1080/60P***  | 1920 × 1080      | 60                            | 67.5                             | 148.5                       | HDMI/DVI  |

<sup>\*</sup>Supported timing for 3D signal with Frame Packing, Top-Bottom format, Side-by-Side, and Frame Sequential format.

### Supported timing for EDTV and HDTV (via Component inputs)

| Format   | Resolution  | Refresh rate (Hz) | H. Freq. (KHz) | Pixel Freq. (MHz) |
|----------|-------------|-------------------|----------------|-------------------|
| 480i*    | 720 x 480   | 59.94             | 15.73          | 13.5              |
| 480p*    | 720 × 480   | 59.94             | 31.47          | 27                |
| 576i     | 720 × 576   | 50                | 15.63          | 13.5              |
| 576p     | 720 × 576   | 50                | 31.25          | 27                |
| 720/50p  | 1280 x 720  | 50                | 37.5           | 74.25             |
| 720/60p* | 1280 x 720  | 60                | 45.00          | 74.25             |
| 1080/50i | 1920 x 1080 | 50                | 28.13          | 74.25             |
| 1080/60i | 1920 x 1080 | 60                | 33.75          | 74.25             |
| 1080/24P | 1920 x 1080 | 24                | 27             | 74.25             |
| 1080/25P | 1920 x 1080 | 25                | 28.13          | 74.25             |
| 1080/30P | 1920 x 1080 | 30                | 33.75          | 74.25             |
| 1080/50P | 1920 x 1080 | 50                | 56.25          | 148.5             |
| 1080/60P | 1920 x 1080 | 60                | 67.5           | 148.5             |

<sup>\*</sup>Supported timing for 3D signal with Frame Sequential format.

<sup>\*\*</sup>Supported timing for 3D signal with Frame Packing, Top-Bottom format, and Side-by-Side format.

<sup>\*\*\*</sup>Supported timing for 3D signal with Top-Bottom and Side-by-Side format.

<sup>\*\*\*\*</sup>Supported timing for 3D signal with Frame Sequential format.

<sup>\*\*\*\*\*</sup>Supported timing for 3D signal with Side-by-Side format.

## Supported timing for Video input

| Format   | Resolution | Refresh rate (Hz) | H. Freq. (KHz) | Pixel Freq.<br>(MHz) |
|----------|------------|-------------------|----------------|----------------------|
| NTSC*    | -          | 60                | 15.73          | 3.58                 |
| PAL      | -          | 50                | 15.63          | 4.43                 |
| SECAM    | -          | 50                | 15.63          | 4.25/4.41            |
| PAL-M    | -          | 60                | 15.73          | 3.58                 |
| PAL-N    | -          | 50                | 15.63          | 3.58                 |
| PAL-60   | -          | 60                | 15.73          | 4.43                 |
| NTSC4.43 | -          | 60                | 15.73          | 4.43                 |

<sup>\*</sup>Supported timing for 3D signal with Frame Sequential format.

# Warranty and Copyright information

## Warranty

BenQ warrants this product against any defects in material and workmanship, under normal usage and storage.

Proof of purchase date will be required with any warranty claim. In the event this product is found to be defective within the warranty period, BenQ's only obligation and your exclusive remedy shall be replacement of any defective parts (labor included). To obtain warranty service, immediately notify the dealer from which you purchased the product of any defects.

Important: The above warranty shall be void if the customer fails to operate the product in accordance with BenQ's written instructions, especially the ambient humidity must be in-between 10% and 90%, temperature in-between 0°C and 35°C, altitude lower than 3000 meters, and avoiding to operate the projector in a dusty environment. This warranty gives you specific legal rights, and you may have other rights which vary from country to country.

For other information, please visit www.BenQ.com.

## Copyright

Copyright © 2017 by BenQ Corporation. All rights reserved. No part of this publication may be reproduced, transmitted, transcribed, stored in a retrieval system or translated into any language or computer language, in any form or by any means, electronic, mechanical, magnetic, optical, chemical, manual or otherwise, without the prior written permission of BenQ Corporation.

All trademarks and registered trademarks are the property of their respective owners.

### Disclaimer

BenQ Corporation makes no representations or warranties, either expressed or implied, with respect to the contents hereof and specifically disclaims any warranties, merchantability or fitness for any particular purpose. Further, BenQ Corporation reserves the right to revise this publication and to make changes from time to time in the contents hereof without obligation of BenQ Corporation to notify any person of such revision or changes.